## **BEDIENUNGSANLEITUNG** RADION 8140

**Automatische Spritzensteuerung 98-01467 R5**

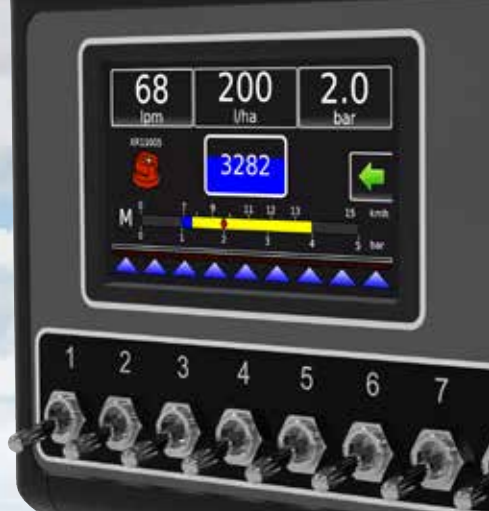

**Teefet** 

**Radion 8140** 

 $\mathbf{Q}$ 

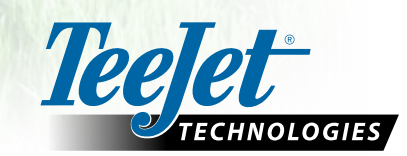

## **Sicherheitshinweise**

TeeJet Technologies haftet nicht für Sachschäden oder Verletzungen, die sich aus der Missachtung der folgenden Sicherheitshinweise ergeben. Die Verantwortung für den sicheren Betrieb des Fahrzeugs obliegt dem Fahrer. Der Radion 8140, in Kombination mit einem Servo-/Autolenkungssystem, ist nicht darauf ausgerichtet, den Fahrzeugführer zu ersetzen. Verlassen Sie das Fahrzeug nicht, solange der Radion 8140 aktiv ist. Vergewissern Sie sich, dass sich vor und während der Aktivierung weder Personen noch Hindernisse in der Umgebung des Fahrzeugs befinden. Der Radion 8140 ist zur Unterstützung und Verbesserung der Effizienz während des Feldeinsatzes bestimmt. Die Verantwortung für die Qualität und die arbeitsbezogenen Ergebnisse obliegt ausschließlich dem Fahrer. Vor dem Einsatz auf öffentlichen Straßen müssen sämtliche Servo-/Autolenkungssysteme deaktiviert bzw. entfernt werden.

## **Inhaltsverzeichnis**

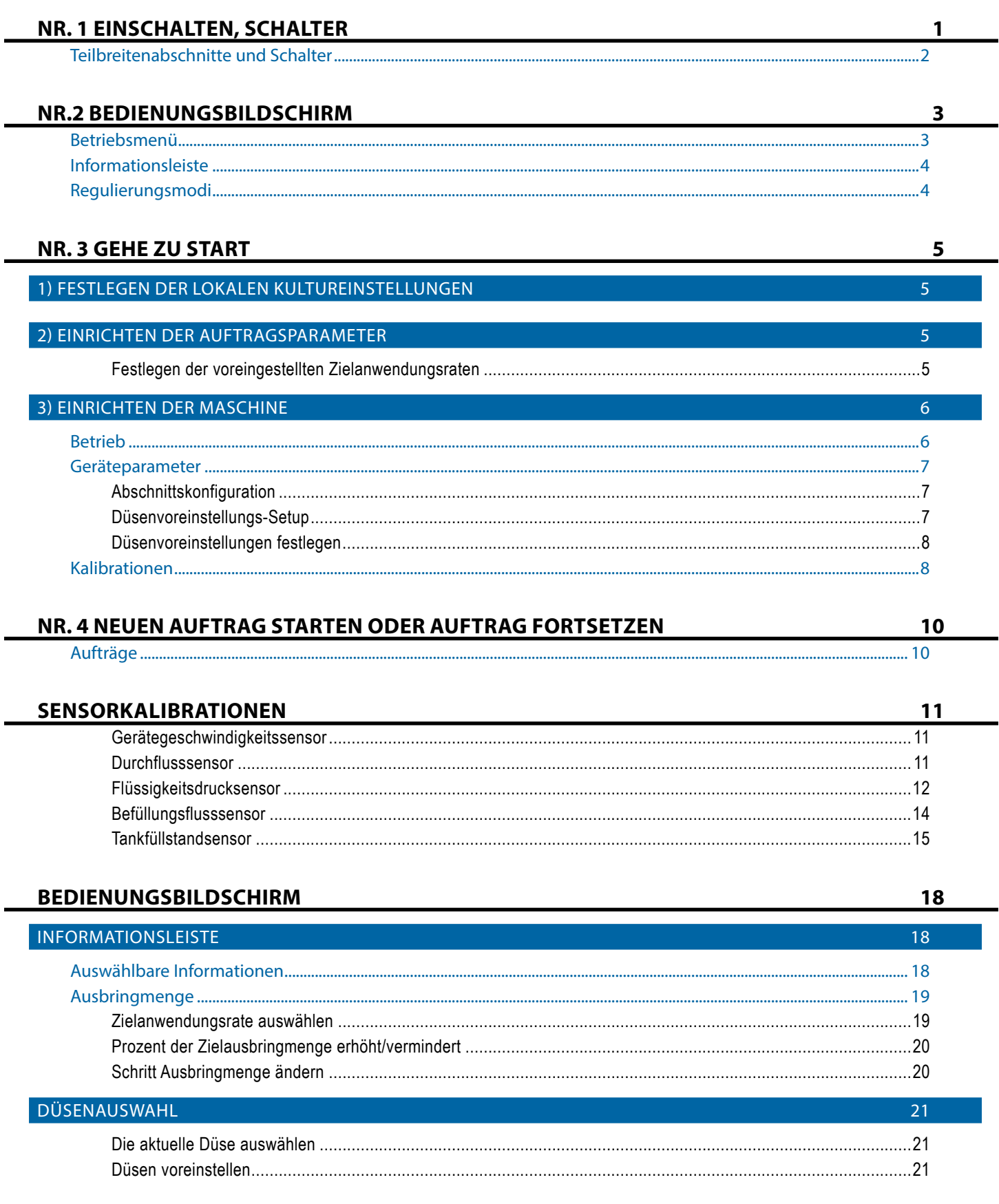

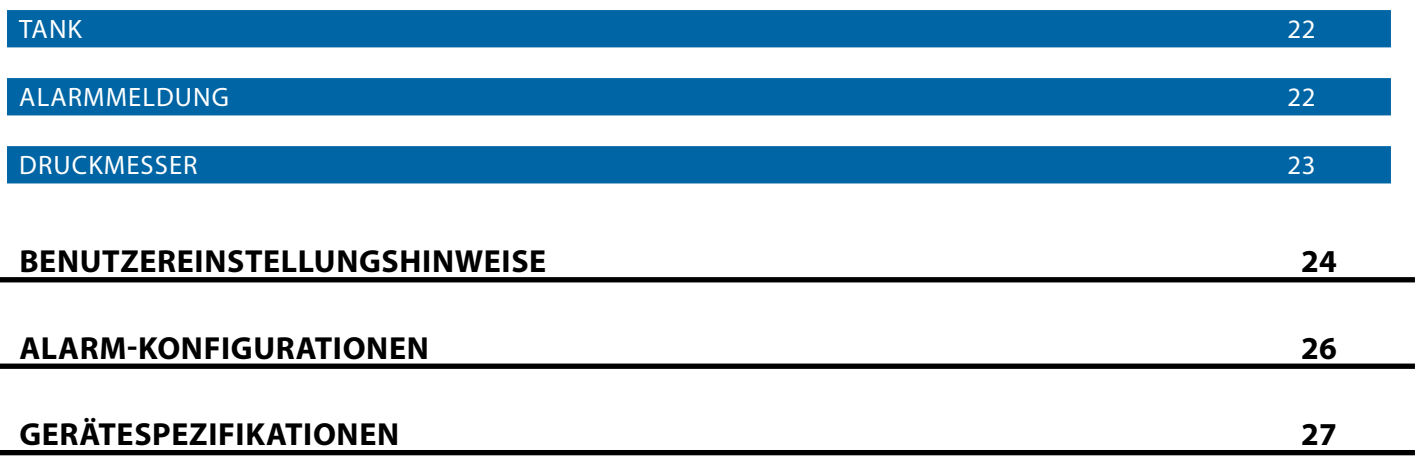

## <span id="page-4-0"></span>**NR. 1 EINSCHALTEN, SCHALTER**

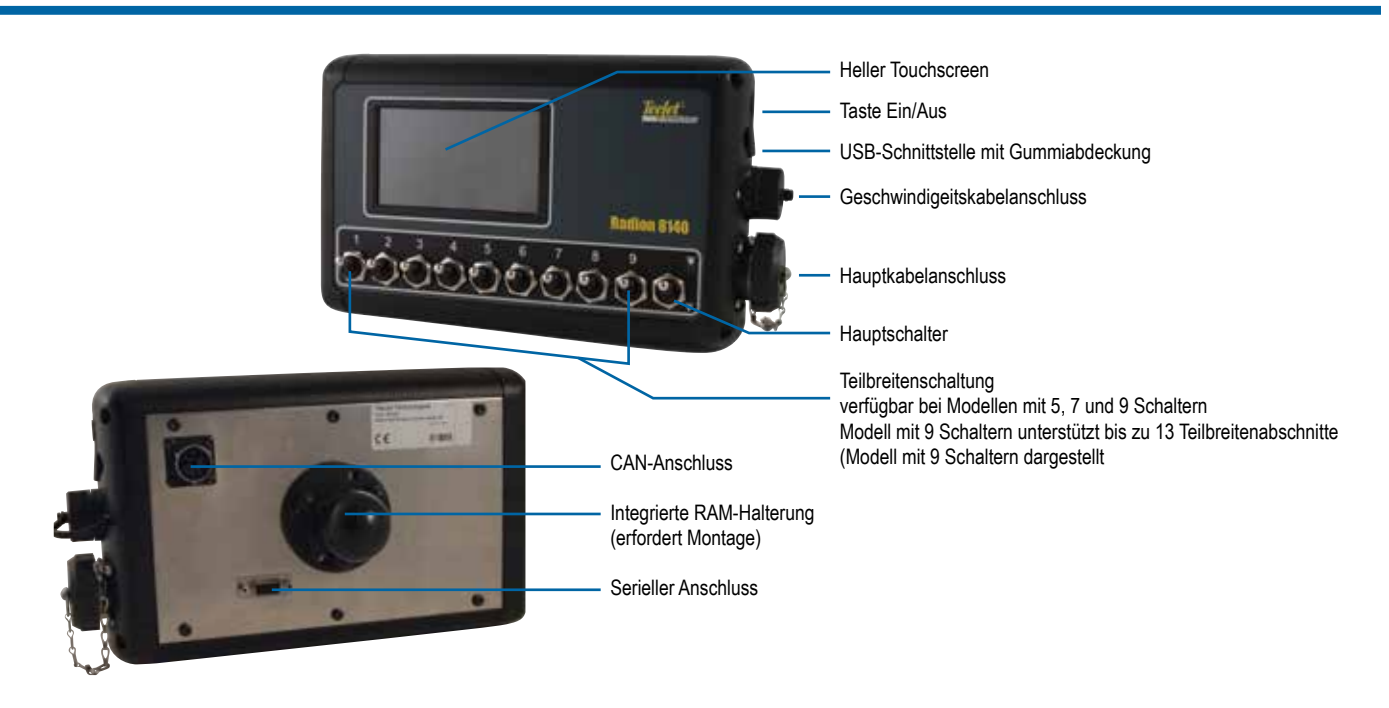

## **Taste Ein/Aus**

Ein – Schalten Sie das Gerät über die Taste EIN/AUS (b) ein. Nach dem Einschalten beginnt der Radion mit der Startroutine. Wenn der Start abgeschlossen ist, erscheint der Bedienungsbildschirm. Aus – Drücken Sie die Taste EIN/AUS O. Drücken Sie im Bestätigungsbildschirm zum Bestätigen des Abschaltungsmodus **Ja** , um die Konsole auszuschalten.

*ACHTUNG! Warten Sie 10 Sekunden, bevor Sie die Bedieneinheit erneut starten.*

## **Alarm Simulierte Drehzahl**

Ein Alarm ertönt beim Einschalten, wenn simulierte Drehzahl aktiviert ist.

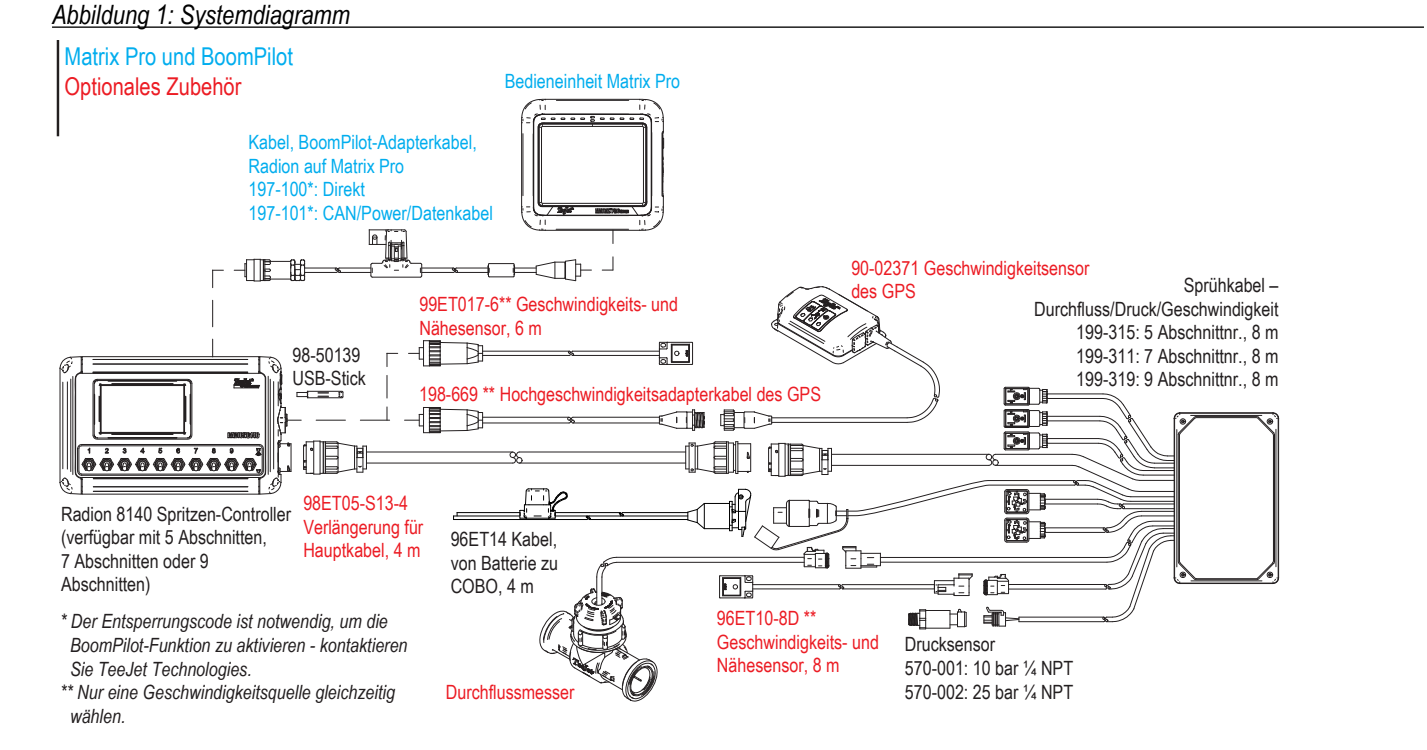

## <span id="page-5-0"></span>**Teilbreitenabschnitte und Schalter**

Die Bedieneinheit wird mit neun (9), sieben (7) oder fünf (5) untergeordneten Schaltern (in Abhängigkeit vom Modell der Bedieneinheit) und einem (1) Hauptschalter betrieben. Bei den Modellen mit neun (9), sieben (7) und fünf (5) untergeordneten Schaltern ist jeder untergeordnete Schalter einem von bis zur selben Anzahl von Abschnitten am Gestänge zugeordnet und wird im Betreiberbildschirm dargestellt.

Bedieneinheiten mit neun (9) Schaltern unterstützen bis zu 13 Teilbreitenabschnitte. Die Teilbreitenabschnitte sind gleichmäßig den neun (9) Schaltern zugeordnet, funktionieren im ASC-Modus jedoch als individuelle Abschnitte.

*HINWEIS: Obwohl bis zu 13 Abschnitte möglich sind, beträgt die maximale Anzahl physikalischer Schalter neun (9).* 

- ►Schalter steuern die einzelnen Teilbreitenabschnitte
	- ◄Ein Den Schalter hochklappen
	- ◄Aus Den Schalter herunterklappen
- ►Hauptschalter öffnet/schließt die Hauptproduktventile und aktiviert/deaktiviert die Stromzufuhr zu den einzelnen "Ein/Aus"-Schaltern des Teilbreitenabschnitts
	- ◄kann nicht außerhalb des Betreiberbildschirms aktiviert werden
- ►Teilbreitenabschnitte-Sprühstatus zeigt den Status der untergeordneten Schalter in Bezug auf den Hauptschalter an. Die Anzahl der angezeigten Abschnitte wird festgelegt in Einstellungen-> OEM->Geräteparameter.
	- ◄Abschnitt ein, Hauptschalter ein Sprühmittel ist blau
	- ◄Abschnitt aus, Hauptschalter ein Sprühmittel ist weiß
	- ◄Hauptschalter aus Sprühmittel nicht angezeigt

*Abbildung 2: Hauptschalter, 9 untergeordnete Schalter*

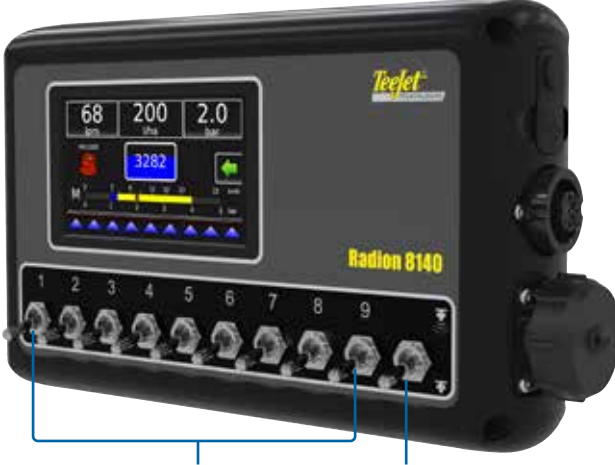

Untergeordnete Schalter Hauptschalter

### *Abbildung 3: Teilbreitenabschnitte*

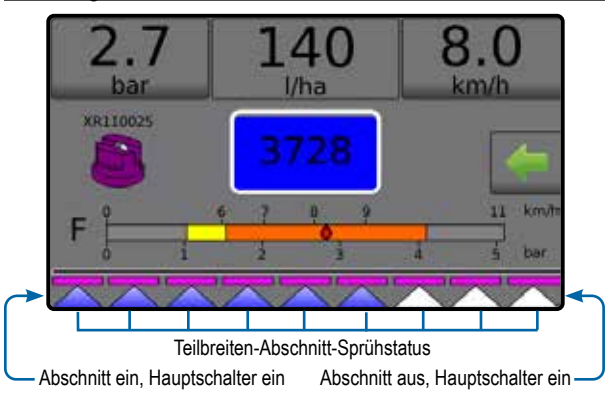

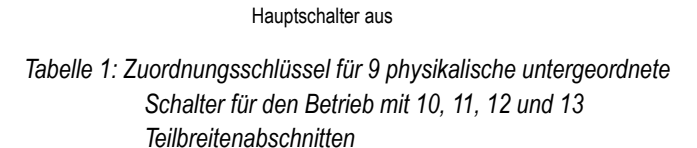

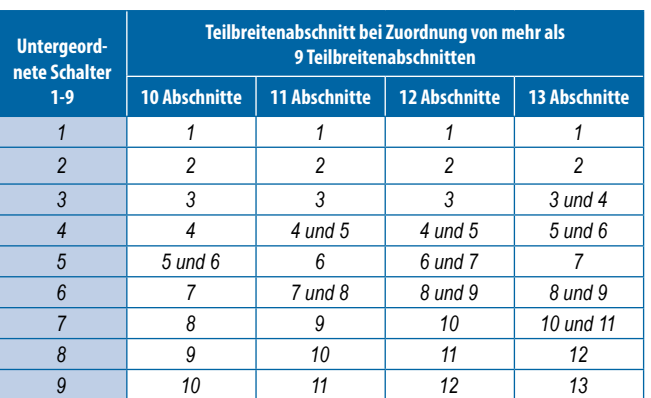

## <span id="page-6-0"></span>**NR.2 BEDIENUNGSBILDSCHIRM**

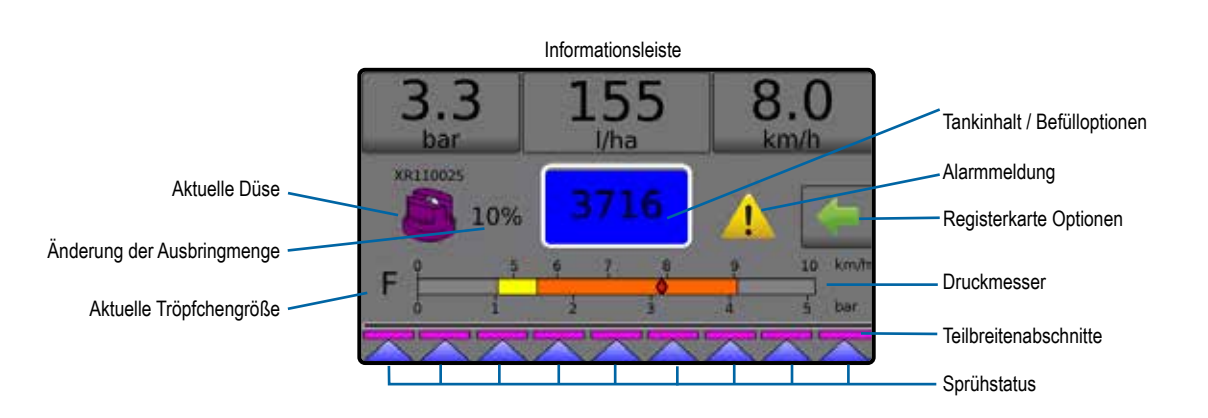

- ►Informationsleiste zeigt die Ausbringmengen und die auswählbaren Informationen an
- ►Aktuelle Düse zeigt die aktuelle Düse an und greift auf fünf (5) vorkonfigurierte Düsentypen zu
- ►Ausbringmenge-Änderung zeigt Mengenänderungen an (wenn im Automatischen Regulierungsmodus)
- ►Tank zeigt die verbleibenden Tankinhalte an und gewährt Zugriff auf die Fülloptionen
	- ◄Füllung richtet tatsächliche(s)/gewünschte(s) Tankmaterial/-dichte ein
- ►Alarmwarnung zeigt aktive Alarmbedingungen an
- ►Registerkarte Optionen greift auf das Betriebsmenü zu ◄Zeigt die Taste Start , die Taste Menü schließen , die Regulierungsmodi und die Zielmengenoptionen an
- ►Druckmesser zeigt den aktuellen Druckbereich im Vergleich zum empfohlenen Druckbereich an
	- ◄Tröpfchengröße zeigt die ausgewählte Tröpfchengröße an
- ►Teilbreiten-Abschnitte zeigt die konfigurierten Teilbreiten-Abschnitte an
	- ◄Sprühstatus zeigt aktiv/inaktiv für den Abschnitt an

## **Betriebsmenü**

Die Registerkarte Optionen ist stets im Bedienungsbildschirm verfügbar. Diese Registerkarte greift auf das Betriebsmenü zu, wenn die Taste Start, die Regulierungsmodi und die Zielmengenoptionen angezeigt werden.

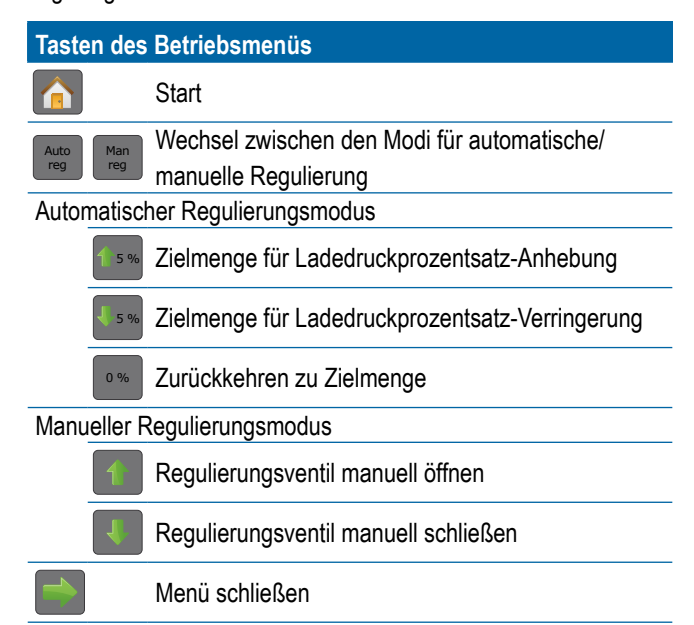

## *Abbildung 4: Registerkarte Optionen – Automatischer Modus*

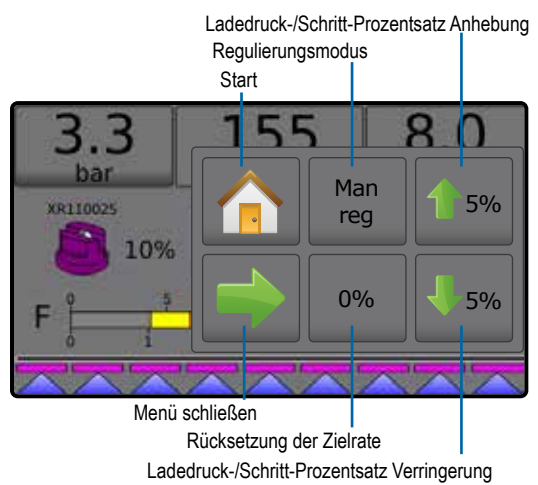

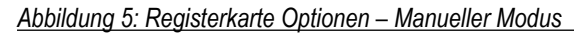

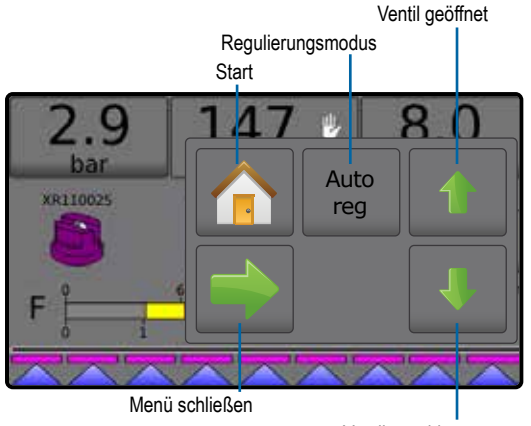

Ventil geschlossen

## <span id="page-7-0"></span>**Informationsleiste**

In der Informationsleiste wird Folgendes angezeigt:

- ►Ausbringmenge zeigt die tatsächliche Ausbringmenge oder die Zielanwendungsrate an und greift auf die vorkonfigurierten Zielanwendungsraten zu Menü Optionen.
- ►Auswählbare Informationen zeigt vom Benutzer ausgewählte Informationen an, darunter angewandte Menge, Durchflussrate, Durchflussdruck, Geschwindigkeit, Gesamtanwendungsbereich und Auftragsnummer.

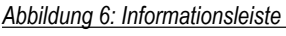

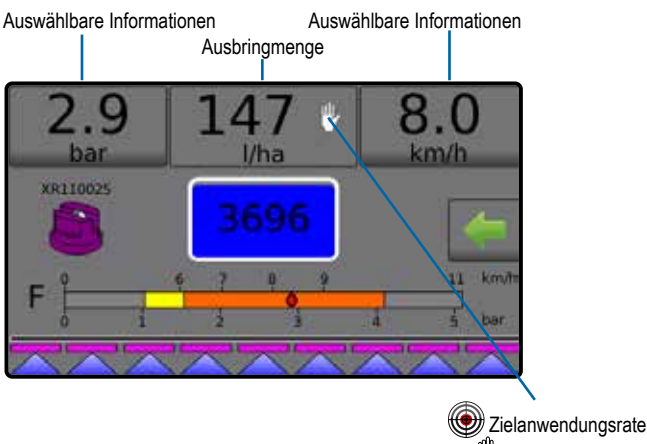

Manueller Modus

## **Regulierungsmodi**

Der automatische Regulierungsmodus passt die Ausbringmenge je nach aktueller Geschwindigkeit gemäß der Zielmenge an. Die Zielmenge kann mithilfe der Tasten Ladedruck-/Schrittprozentsatz-Anhebung/Verringerung 1 5 % / 5 % im Betriebsmenü angepasst werden. Die voreingestellten Zielausbringmengen legen bis zu drei (3) Zielwerte für die pro Hektar/Acre angewendete Produktmenge fest. Diese können anhand des Ausbringmenge-Abschnitts in der Informationsleiste im Bedienungsbildschirm umgeschaltet werden.

Der manuelle Regulierungsmodus behält eine vorgenommene Regulierungsventileinstelllung unabhängig von der Geschwindigkeit aufrecht. Die Regulierungsventileinstellung kann mithilfe der Tasten Regulierungsventil öffnen/schließen im Betriebsmenü eingestellt werden.

- 1. Drücken Sie im Bedienungsbildschirm die Registerkarte OPTIONEN , um das Betriebsmenü anzuzeigen.
- 2. Hier wählen Sie:
	- ► **Auto Reg** , um vom manuellen Regulierungsmodus in den automatischen Regulierungsmodus zu wechseln:
	- ► **Man Reg** , um vom automatischen Regulierungsmodus in den manuellen Regulierungsmodus zu wechseln:
- *HINWEIS: Die Taste Regulierung zeigt den Regulierungsmodus an, der ausgewählt werden kann, nicht den aktiven Regulierungsmodus.*

### *Abbildung 7: Regulierungsoptionen: Automatisch / Manuell*

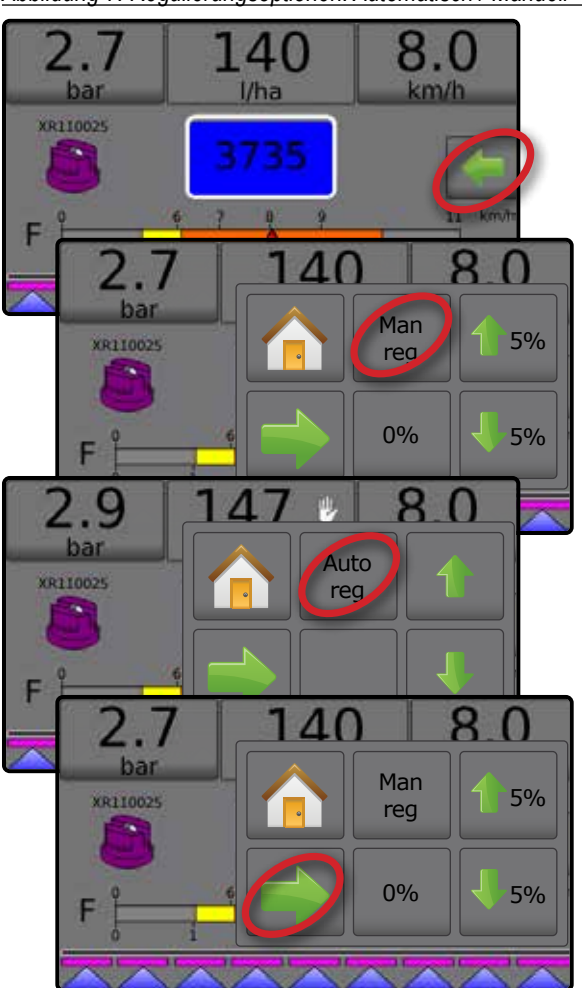

## **Manueller Regulierungsmodus**

Der manuelle Regulierungsmodus behält eine vorgenommene Regulierungsventileinstelllung unabhängig von der Geschwindigkeit aufrecht.

Zum Öffnen/Schließen des Ventils:

- 1. Drücken Sie im Bedienungsbildschirm die Registerkarte OPTIONEN , um das Betriebsmenü anzuzeigen.
- 2. Drücken Sie die Tasten Regulierungsventil öffnen/schließen , um die Ventile manuell zu öffnen/schließen.
- 3. Drücken Sie die Taste Menü schließen .
- *Abbildung 8: Manueller Regulierungsmodus*

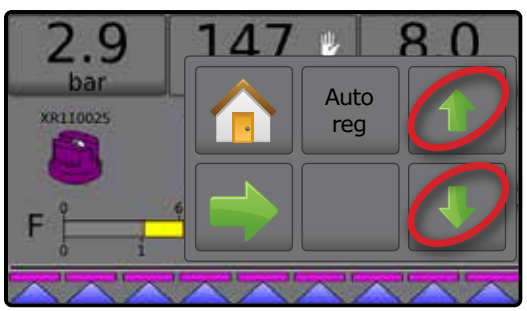

## <span id="page-8-0"></span>**NR. 3 GEHE ZU START**

## 1) FESTLEGEN DER LOKALEN KULTUREINSTELLUNGEN

Kultur konfiguriert Sprache, Maßeinheiten Datum und Zeiteinstellungen.

- 1. Drücken Sie im Start-Bildschirm die Taste KONSOLE
- 2. Drücken Sie auf **Kultur** .
- 3. Hier wählen Sie:
	- ►Sprache definiert die Systemsprache
	- ►Maßeinheiten definiert die Maßeinheiten des Systems
	- ►Datum stellt das Datum ein
	- ►Zeit stellt die Uhrzeit ein
- 4. Drücken Sie die Pfeiltaste ZURÜCK , um zum Hauptbildschirm der Einstellungen Bedieneinheit zurückzukehren.

*Abbildung 9: Länderspezifische Optionen*

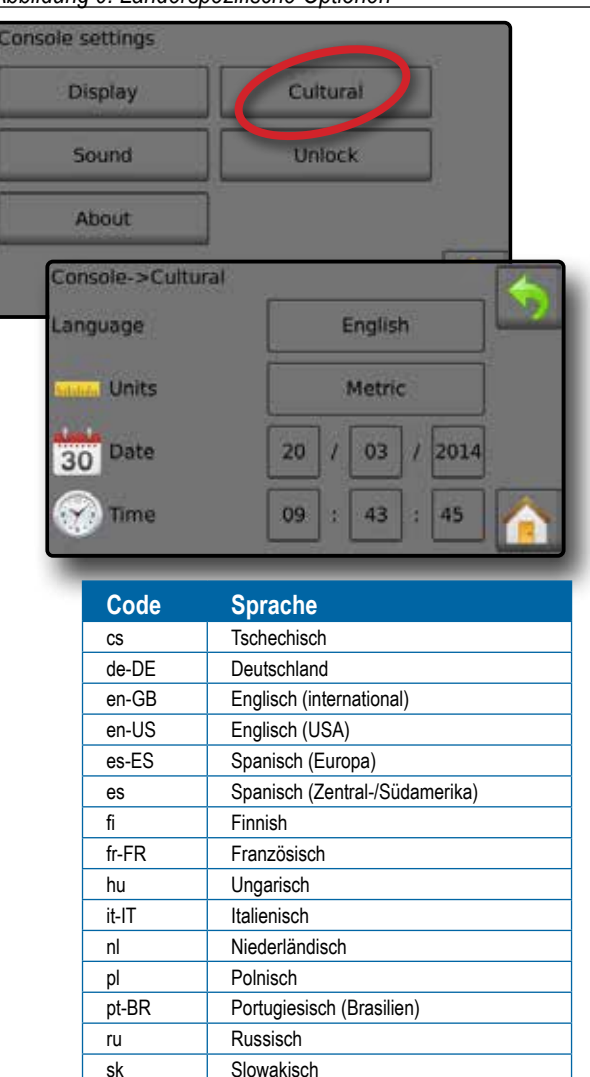

*HINWEIS: Einige der aufgeführten Sprachen sind möglicherweise nicht in der Bedieneinheit verfügbar.*

## 2) EINRICHTEN DER AUFTRAGSPARAMETER

Auftragsparameter konfiguriert die Zielanwendungsrate-Einstellungen und die aktuelle Düse. Die Auswahlen sind auch im Bedienungsbildschirm aktiv.

- 1. Drücken Sie im Start-Bildschirm die Taste EINSTELLUNGEN
- 2. Drücken Sie **Auftragsparameter** .
- 3. Drücken Sie einen Einstellungswert, um die Einstellungen nach Bedarf anzupassen.
	- ◄ Zielanwendungsrate-Nummer legt bis zu drei (3) Voreinstellungen für die Zielanwendungsrate fest, aus denen ausgewählt werden kann
	- ◄ Zielanwendungsrate legt die Zielrate des anzuwendenden Produkts für die ausgewählte Nummer fest (diese Einstellungen sind für alle aktiven Aufträge identisch)
	- $\blacktriangleleft$  Düsentyp wählt den aktuellen Düsentyp aus fünf (5) Düsenvoreinstellungen aus
	- ◄ Ruhedruck stellt den Mindestdruck bei geschlossenem Hauptventil fest, wenn kein Zirkulationssystem verwendet wird und ein Flüssigkeits-Drucksensor vorhanden ist
- 4. Drücken Sie die Pfeiltaste ZURÜCK , um zum Hauptbildschirm der Einstellungen zurückzukehren.

## **Festlegen der voreingestellten Zielanwendungsraten**

- 1. Drücken Sie im Start-Bildschirm die Taste EINSTELLUNGEN
- 2. Drücken Sie **Auftragsparameter** .
- 3. Wählen Sie die Ausbringmenge-Nummer  $1 \bullet$ .
- 4. Wählen Sie eine Ausbringmenge <sup>2</sup> zum Zuordnen an Nummer 1.
- 5. Wiederholen Sie die Schritte 3 und 4 für die Ausbringmenge-Nummern 2 und 3.

*Abbildung 10: Festlegen der voreingestellten Zielanwendungsraten 2*

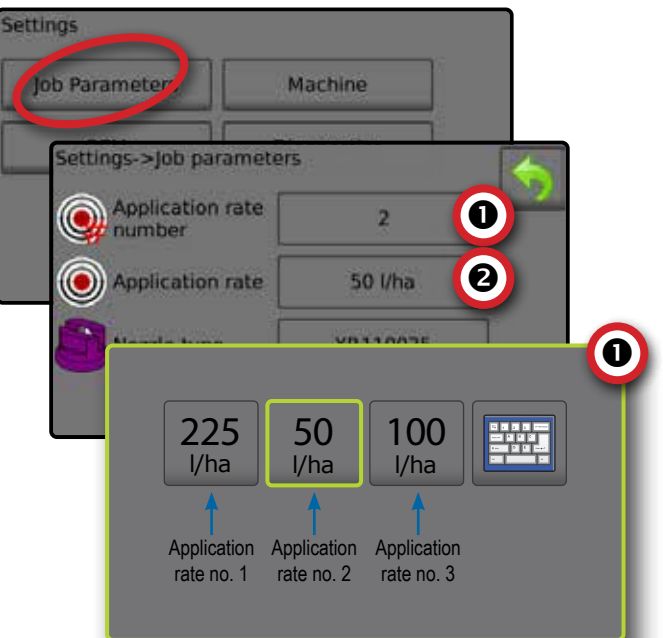

## <span id="page-9-0"></span>3) EINRICHTEN DER MASCHINE

Maschine konfiguriert die Maschineneinstellungen. Die Optionen umfassen Füllung, Betrieb, Geräteparameter, Kalibrationen und Alarme.

- 1. Drücken Sie im Start-Bildschirm die Taste EINSTELLUNGEN
- 2. Drücken Sie **Maschine** .
- 3. Hier wählen Sie:
	- ►Füllung legt die Menge des gewünschten und tatsächlichen Materials im Tank und die Dichte dieses Materials fest
	- ►Betrieb legt Ausbringmengenschritt, Geschwindigkeitsquelle, simulierte Geschwindigkeit und Mindestgeschwindigkeit fest
	- ►Geräteparameter
		- ◄ Abschnitt-Konfiguration legt die Anzahl der Düsen am Gestänge fest, welche die Sprühbreite während der Anwendung bestimmt
		- ◄ Düsenvoreinstellungs-Setup legt die Optionen für bis zu fünf (5) Düsen einschließlich Serien, Kapazität, obere/ untere Druckgrenze, Referenzdurchfluss und Referenzdruck fest
		- ◄ Regulierungsparameter passt Ventilkalibration und Düsenabstand an und wählt einen Regulierungsmodus aus
	- ►Kalibrationen legt die manuellen/automatischen Einstellungen von Gerätegeschwindigkeitssensor, Durchflusssensor, Flüssigkeitsdrucksensor, Befüllungsflusssensor und Tankfüllstandsensor fest
	- ►Alarme legt Alarme Ein/Aus und die jeweiligen Auslösungsstufen fest
- 4. Drücken Sie die Pfeiltaste ZURÜCK , um zum Hauptbildschirm der Einstellungen zurückzukehren.

## *Abbildung 11: Maschine*

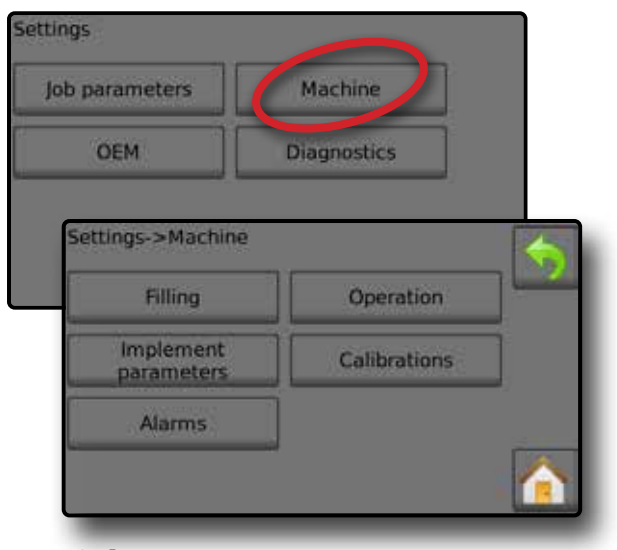

## **Betrieb**

- 1. Drücken Sie im Start-Bildschirm die Taste EINSTELLUNGEN
- 2. Drücken Sie **Maschine** .
- 3. Drücken Sie **Betrieb** .
- 4. Drücken Sie Einstellungswert, um die Einstellungen nach Bedarf anzupassen:
	- ◄Ausbringmenge-Schritt Prozentwert der Steigerung/ Verringerung der aktiven Ausbringmenge für den Einsatz des Produkts
	- ◄Geschwindigkeitsquelle wählt aus, ob die Maschinengeschwindigkeit auf CAN **X**, einem Gerät oder einer simulierten W Quelle basieren soll
	- ◄Simulierte Geschwindigkeit legt eine Geschwindigkeit für die Verwendung der simulierten Geschwindigkeitsquelle fest
	- ◄Mindestgeschwindigkeit legt die Mindestvorwärtsgeschwindigkeit fest, bei der das System automatisch das Hauptventil schließen soll
- 5. Drücken Sie die Pfeiltaste ZURÜCK , um zum Maschinenbildschirm zurückzukehren.

### *Abbildung 12: Betrieb*

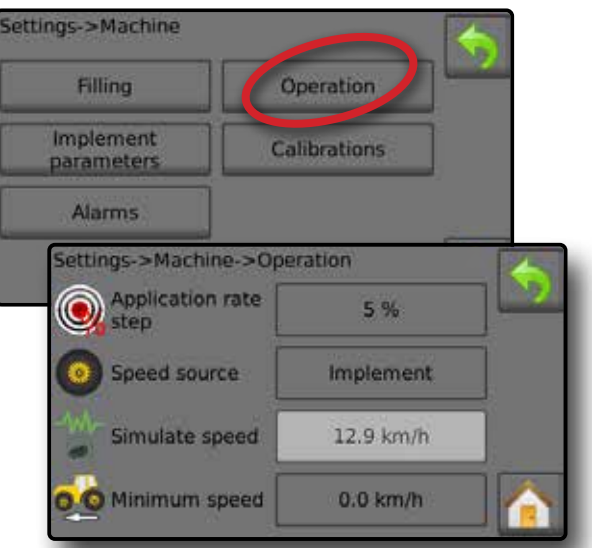

*Abbildung 13: Ausbringmenge-Schritt im Bedienungsbildschirm*

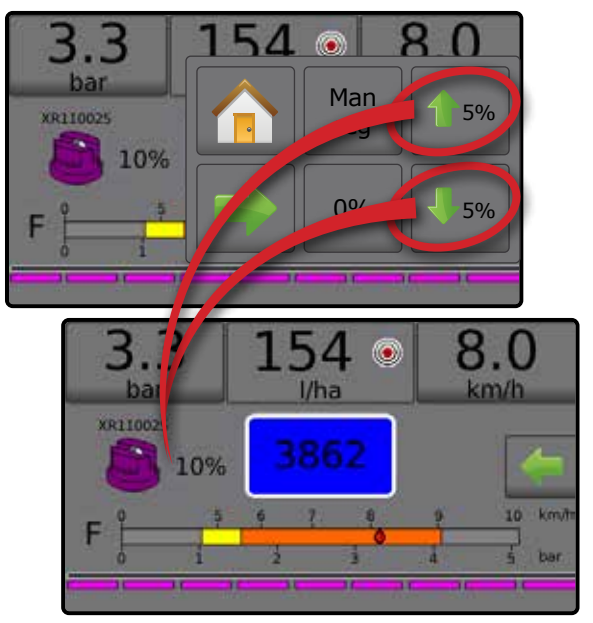

## <span id="page-10-0"></span>**Geräteparameter**

- 1. Drücken Sie im Start-Bildschirm die Taste EINSTELLUNGEN
- 2. Drücken Sie **Maschine** .
- 3. Drücken Sie **Geräteparameter** .
- 4. Hier wählen Sie:
	- ►Abschnittskonfiguration legt die Anzahl der Düsen am Gestänge fest, welche die Sprühbreite während der Anwendung bestimmt
	- ► Düsenvoreinstellungs-Setup wo bis zu fünf (5) Düseneinstellungsoptionen zur Bestimmung von Serie, Kapazität, oberer/unterer Druckgrenze, Referenzdurchfluss und Referenzdruck der Düsen festgelegt werden können
	- ►Regulierungsparameter wo die Anpassungen von Ventilkalibration, Düsenabstand und Regulierungsmodus festgelegt werden können
- 5. Drücken Sie die Pfeiltaste ZURÜCK **bullen zum** Maschinenbildschirm zurückzukehren.

### *Abbildung 14: Geräteparameter*

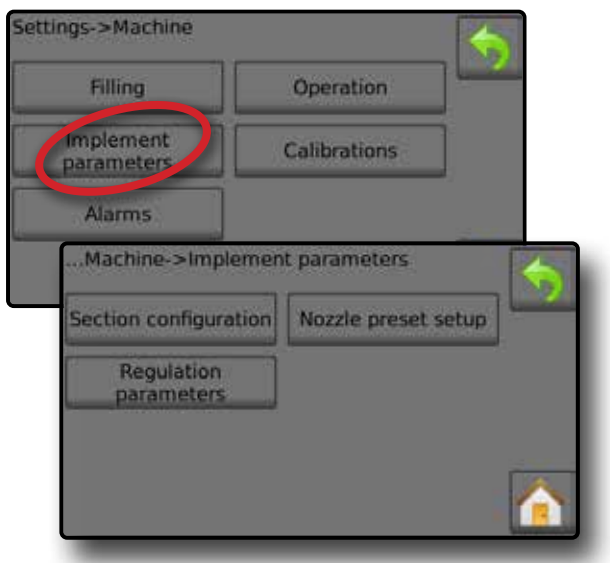

## **Abschnittskonfiguration**

Abschnittskonfiguration – legt die Anzahl der Düsen am Gestänge fest, welche die Sprühbreite während der Anwendung bestimmt.

- 1. Drücken Sie im Start-Bildschirm die Taste EINSTELLUNGEN
- 2. Drücken Sie **Maschine** .
- 3. Drücken Sie **Geräteparameter** .
- 4. Drücken Sie **Abschnittskonfiguration** .
- 5. Drücken Sie Einstellungswert, um die Einstellungen nach Bedarf anzupassen:
	- ◄Abschnittsnummer legt die aktuelle Abschnittsnummer fest, bei der Änderungen vorgenommen werden können. Die Abschnitte sind in Vorwärtsrichtung der Maschine von links nach rechts nummeriert
	- ◄Anzahl der Düsen legt die Anzahl der Düsen in der aktuellen Abschnittsnummer fest
- ◄Abschnitt kopieren setzt die Nummern der Düsenzähler für alle Teilbreiten-Abschnitte auf Basis der aktuellen Abschnittsnummer auf denselben Wert
- ◄Abschnittsbreite zeigt die Breite des aktuellen Abschnitts an
- 6. Drücken Sie die Pfeiltaste ZURÜCK , um zum Geräteparameter-Bildschirm zurückzukehren.

## **Festlegen der Düsenanzahl**

- 1. Drücken Sie im Start-Bildschirm die Taste EINSTELLUNGEN
- 2. Drücken Sie **Maschine** .
- 3. Drücken Sie **Geräteparameter** .
- 4. Drücken Sie **Abschnittskonfiguration** .
- 5. Wählen Sie Abschnittsnummer  $\bullet$ .
- 6. Legen Sie die Düsenanzahl <sup>3</sup> für die ausgewählte Abschnittsnummer fest.
- 7. Wiederholen Sie die Schritte 5 und 6 je nach Verfügbarkeit für zusätzliche Abschnittsnummern.
- 8. OPTIONAL: Wenn alle Abschnitte dieselbe Düsenanzahl haben, drücken Sie Kopieren <sup>6</sup>, um alle Abschnitte auf die aktuelle Düsenanzahl zu setzen.

### *Abbildung 15: Festlegen der Düsenanzahl*

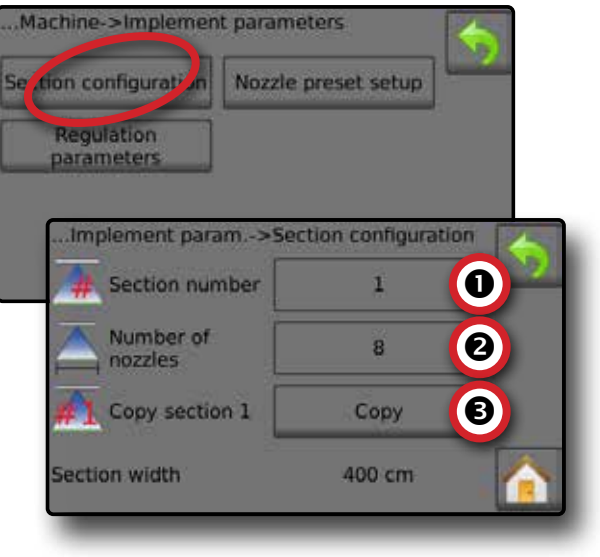

## **Düsenvoreinstellungs-Setup**

Düsenvoreinstellungs-Setup legt bis zu fünf (5) Düseneinstellungsoptionen zur Bestimmung von Typ, Kapazität, oberer/unterer Druckgrenze, Referenzdurchfluss und Referenzdruck der Düsen fest.

- *HINWEIS: Die Einstellungen in Bildschirm 1 und Bildschirm 2 sind spezifisch für die aktuell ausgewählte Düsenvoreinstellungsnummer.*
- 1. Drücken Sie im Start-Bildschirm die Taste EINSTELLUNGEN
- 2. Drücken Sie **Maschine** .
- 3. Drücken Sie **Geräteparameter** .
- 4. Drücken Sie **Düsenvoreinstellungs-Setup** .

- <span id="page-11-0"></span>5. Drücken Sie Einstellungswert, um die Einstellungen nach Bedarf anzupassen:
	- ◄Düsenvoreinstellung (Nummer)
- ◄Untere Druckgrenze ◄Obere Druckgrenze
- 
- ◄Düsenserie ◄Düsenkapazität
- ◄Referenzdurchfluss ◄Referenzdruck
- ◄Werkseinstellungen
- 6. Drücken Sie die Pfeiltaste ZURÜCK , um zum Geräteparameter-Bildschirm zurückzukehren.

## **Düsenvoreinstellungen festlegen**

- 1. Drücken Sie im Start-Bildschirm die Taste EINSTELLUNGEN
- 2. Drücken Sie **Maschine** .
- 3. Drücken Sie **Geräteparameter** .
- 4. Drücken Sie **Düsenvoreinstellungs-Setup** .
- 5. Wählen Sie die Düsenvoreinstellungsnummer 1  $\bullet$ .
- 6. Wählen Sie die Düsenserie <sup>2</sup>.
- 7. Wählen Sie die Düsenkapazität <sup>.</sup>
- 8. Wiederholen Sie die Schritte 5, 6 und 7 für die Düsenvoreinstellungsnummern 2 bis 5.
- 9. OPTIONAL: Drücken Sie die Pfeiltaste NÄCHSTE SEITE  $\bullet$ , um die Einstellungen für untere Druckgrenze, obere Druckgrenze, Referenzdurchfluss und Referenzdruck anzupassen. Jede dieser Einstellungen ist spezifisch für die aktuelle Düsenvoreinstellungsnummer.

## *Abbildung 16: Düsenvoreinstellungen festlegen*

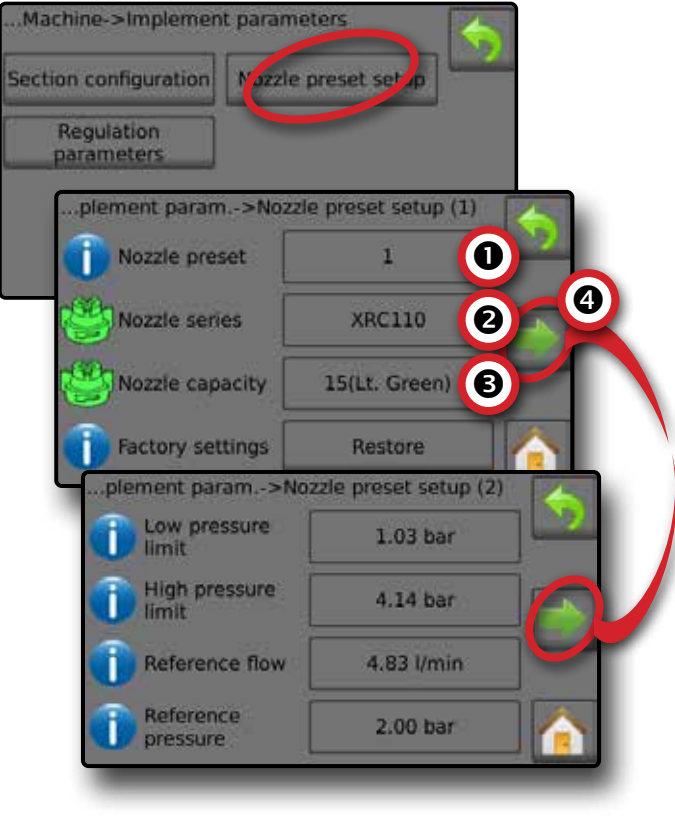

## **Kalibrationen**

Bezüglich detaillierter Anweisungen für Sensorkalibrationen siehe Abschnitt Sensorkalibrationen dieser Anleitung.

- 1. Drücken Sie im Start-Bildschirm die Taste EINSTELLUNGEN
- 2. Drücken Sie **Maschine** .
- 3. Drücken Sie **Kalibrationen** .
- 4. Hier wählen Sie:
	- ►Gerätegeschwindigkeitssensor legt die Radimpulse über eine spezifizierte Distanz fest
	- ►Durchflusssensor legt die Impulse pro Liter durch den Durchflusssensor fest
	- ►Flüssigkeitsdrucksensor legt die maximale Druckgrenze und keine Druckkalibration für den Flüssigkeitsdrucksensor fest
		- ◄Kalibrieren Sie die einzelnen Optionen in der folgenden Reihenfolge:
			- **O** Kein Druck
			- **@** Maximaldruck
	- ►Befüllungsflusssensor legt die Impulse pro Liter durch den Befüllungsflusssensor fest
	- ►Tankfüllstandsensor legt die Niveaus für leer, Minimum und Maximum des Tanks fest und kalibriert die Tankform
		- ◄Kalibrieren Sie die einzelnen Optionen in der folgenden Reihenfolge:
			- **O** Leerer Tank
			- **<sup>3</sup>** Minimaler Tankfüllstand
			- **<sup>6</sup>** Maximaler Tankfüllstand
			- **O** Tankform
- 5. Drücken Sie die Pfeiltaste ZURÜCK **bullen zum** Maschinenbildschirm zurückzukehren.

## *Abbildung 17: Kalibrationen – Tankfüllstandsensor und*

*Befüllungsflusssensor*

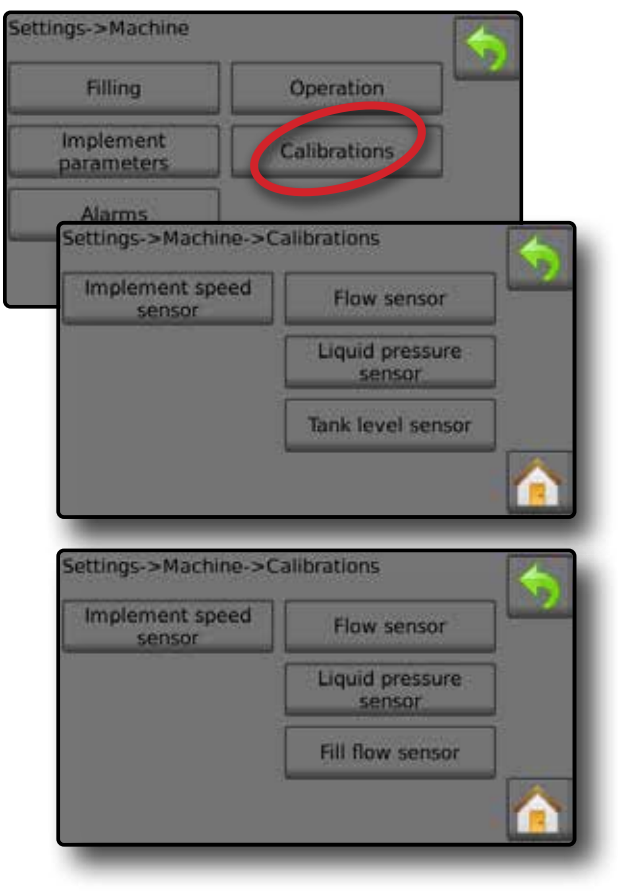

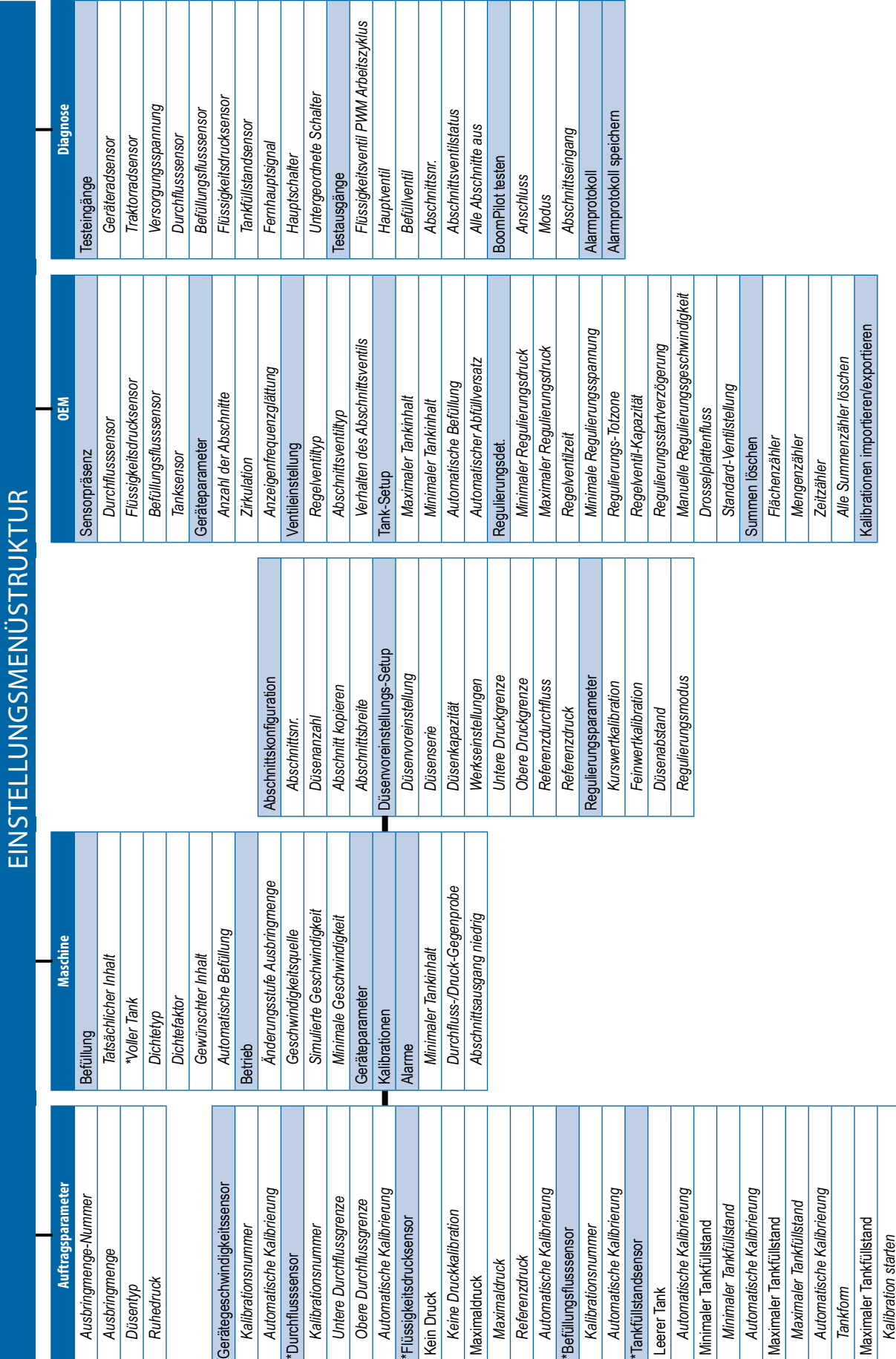

## Das OEM-Menü ist passwortgeschützt. *Das OEM-Menü ist passwortgeschützt.*

# Die Menüeinstellungen beziehen sich direkt auf die ausgestatteten OEM-Geräte. *\*Die Menüeinstellungen beziehen sich direkt auf die ausgestatteten OEM-Geräte.*

## Radion 8140 automatische Spritzensteuerung

**9 98-01467-DE R5**

*Kalibrationen importieren/exportieren*

Kalibrationen importieren/exportieren

## <span id="page-13-0"></span>**NR. 4 NEUEN AUFTRAG STARTEN ODER AUFTRAG FORTSETZEN**

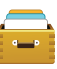

Die Datenoption bietet eine Übersicht der verschiedenen Systemzähler, einschließlich Auftragszähler, Kampagnenzähler und Summenzähler. Exportieren Sie im

Datenoptionen-Bildschirm als PDF- oder CSV-Berichte.

- 6. Drücken Sie auf der Startseite die DATEN-Taste
- 7. Hier wählen Sie:
	- ►Aufträge Anzeigen, Löschen und Berichten von Auftragsinformationen
	- ►Kampagne Anzeigen und Löschen von Kampagneninformationen
	- ►Summen zeigt alle Zählerinformationen an
	- ►CSV stellt einen CSV-Bericht der Zähler für alle Aufträge und für die Kampagnen- und Konsolensummen zusammen und speichert die Berichte dann auf einem USB-Stick

### *Abbildung 18: Datenverwaltungsoptionen*

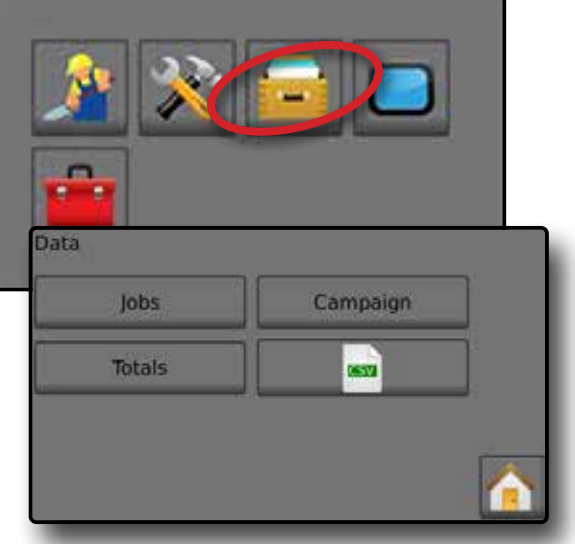

## **Aufträge**

Es kann einer von bis zu zehn (10) Aufträgen zum Anzeigen der Auftragsinformationen ausgewählt werden. Der aktuelle Auftrag, der im Bedienungsbildschirm angezeigt wird / aktiv ist, kann als PDF-Bericht exportiert werden.

Die Auftragsinformationen umfassen:

- ◄Auftragsnummer der angezeigten Informationen
- ◄Aktuelles Datum
- ◄Behandelte Fläche
- ◄Menge des angewandten Materials
- ◄Zurückgelegte Distanz
- ◄Zurückgelegte Zeit
- 1. Drücken Sie auf der Startseite die DATEN-Taste
- 2. Drücken Sie **Aufträge** .
- 3. Drücken Sie **Auftragsnummer** , um die Informationen eins anderen Auftrags anzuzeigen.
	- ◄Geben Sie eine Nummer ein, um einen anderen Auftrag anzuzeigen
- 4. Drücken Sie die Pfeiltaste ZURÜCK , um zum Hauptdatenbildschirm zurückzukehren.

### *Abbildung 19: Auftragsdaten*

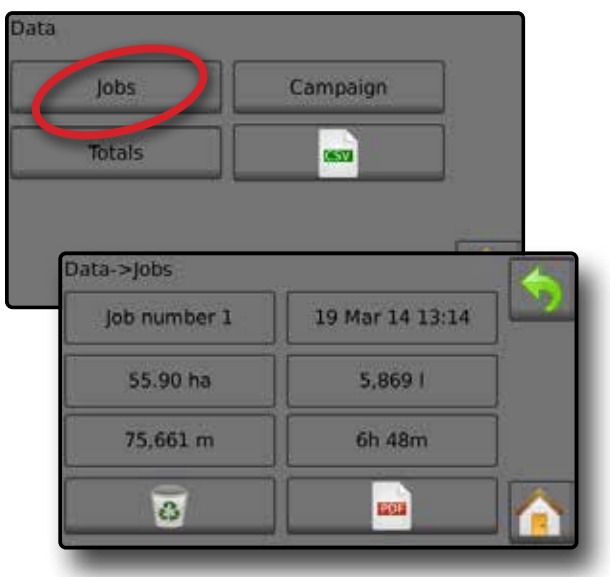

## **Auftragsdatenbericht**

Die PDF-Taste stellt Informationen des aktiven Auftrags zusammen, die als PDF-Bericht exportiert werden sollen.

- 1. Drücken Sie auf der Startseite die DATEN-Taste
- 2. Drücken Sie **Aufträge** .
- 3. Wählen Sie einen Auftrag aus, über den ein Bericht erstellt werden soll.
- 4. Schließen Sie den USB-Stick an die Konsole an, und warten Sie, bis die PDF-Taste **PDF** aktiviert wird.
- 5. Drücken Sie die PDF-Taste **PDF** .
- 6. Drücken Sie die Pfeiltaste ZURÜCK , um zum Hauptdatenbildschirm zurückzukehren.
- *HINWEIS: Das PDF-Symbol* **PDF** *ist nicht verfügbar (ausgegraut), solange kein USB-Stick angeschlossen ist.*

### *Abbildung 20: Auftragsdaten*

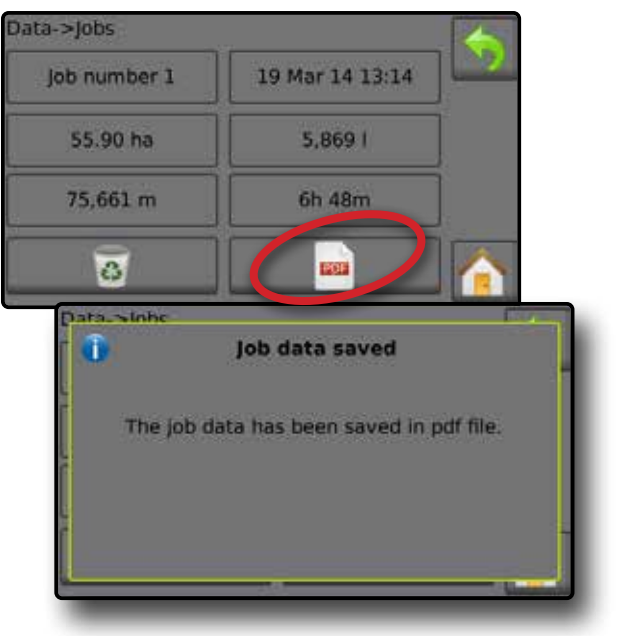

## <span id="page-14-0"></span>**SENSORKALIBRATIONEN**

## **Gerätegeschwindigkeitssensor**

Der Gerätegeschwindigkeitssensor legt die Radimpulse über eine spezifizierte Distanz fest. Legen Sie den Wert manuell fest oder kalibrieren Sie ihn automatisch.

- ►Kalibrationsnummer
	- ◄Die automatische Kalibrierung bestimmt die Anzahl der gezählten Impulse, während 100 Meter zurückgelegt werden, und wandelt die Kalibrationsnummer in die richtigen Einheiten um.
	- ◄Manuelle Kalibration, geben Sie die Kalibrationsnummer in Impulsen pro 100 Metern ein
- ►Automatische Kalibrierung legt die Impulse mithilfe der Funktion für automatische Kalibrierung fest.

*Abbildung 21: Gerätegeschwindigkeitssensor*

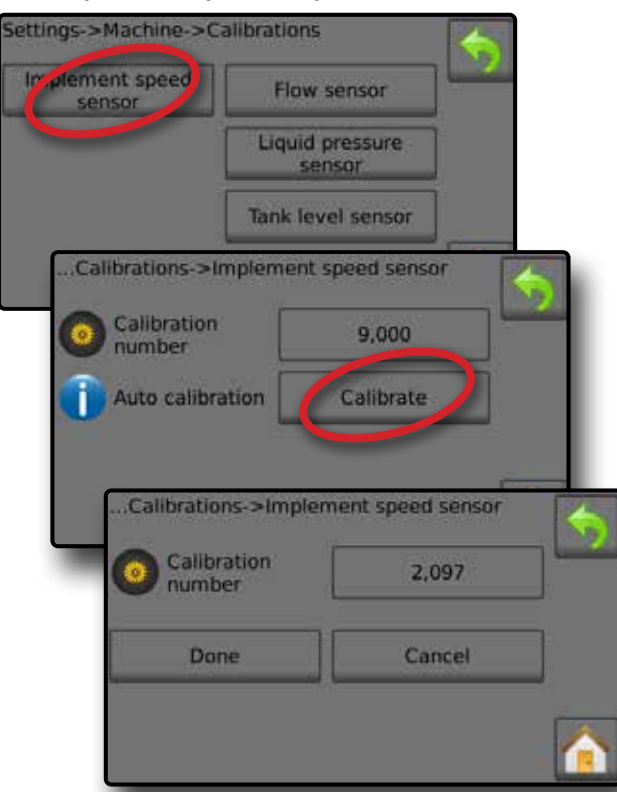

## **Automatische Kalibration des Gerätegeschwindigkeitssensors**

- 1. Drücken Sie **Kalibrieren** , um eine automatische Sensorkalibration zu starten.
- 2. Legen Sie eine Strecke von 100 Metern zurück.
- 3. Drücken Sie **Fertig** , wenn Sie fertig sind.

Drücken Sie zum Abbrechen der Kalibration **Abbrechen** ,

die Pfeiltaste ZURÜCK oder die Taste Start

Die gezählten Radimpulse werden während der automatischen Kalibration angezeigt.

## **Durchflusssensor**

Der Durchflusssensor legt die Impulse pro Liter fest. Legen Sie den Wert manuell fest oder kalibrieren Sie ihn automatisch.

- ►Kalibrationsnummer geben Sie die Menge der gezählten Impulse ein, während ein Liter Wasser durch den Durchflusssensor läuft. Verwenden Sie die automatische Kalibration, um die Impulse automatisch zu berechnen. Die manuelle Kalibration legt die Kalibration und die Grenzen auf Basis der vom Benutzer eingegebenen Werte fest.
- ►Untere Durchflussgrenze geben Sie den unteren Grenzwert des Durchflusssensors ein.
- ►Obere Durchflussgrenze geben Sie den oberen Grenzwert des Durchflusssensors ein.
- ►Automatische Kalibrierung legt die Kalibration und die Grenzen fest, wenn die Anzahl der Impulse pro Liter des Durchflussmessers unbekannt ist, oder um zu gewährleisten, dass der Wert richtig ist.
- ►Impulszählung zeigt die Anzahl der Impulse während der Kalibration an. Für die Durchführung einer Kalibration werden mindestens 10 Impulse benötigt.
- ►Aufgefangene Menge geben Sie die während der Kalibration durch den Durchflusssensor geflossene Menge ein. Nach der Codierung wird ein neuer Durchflusssensor-Kalibrationswert berechnet.
- ►Hauptschalter-Status / Abbrechen zeigt an, ob der Hauptschalter aus-  $\overline{\triangle}$  oder eingeschaltet ist  $\blacktriangle$ . Drücken Sie **Abbrechen** , um die Kalibration abzubrechen und zum Durchflusssensor-Bildschirm zurückzukehren.

## *Abbildung 22: Durchflusssensor*

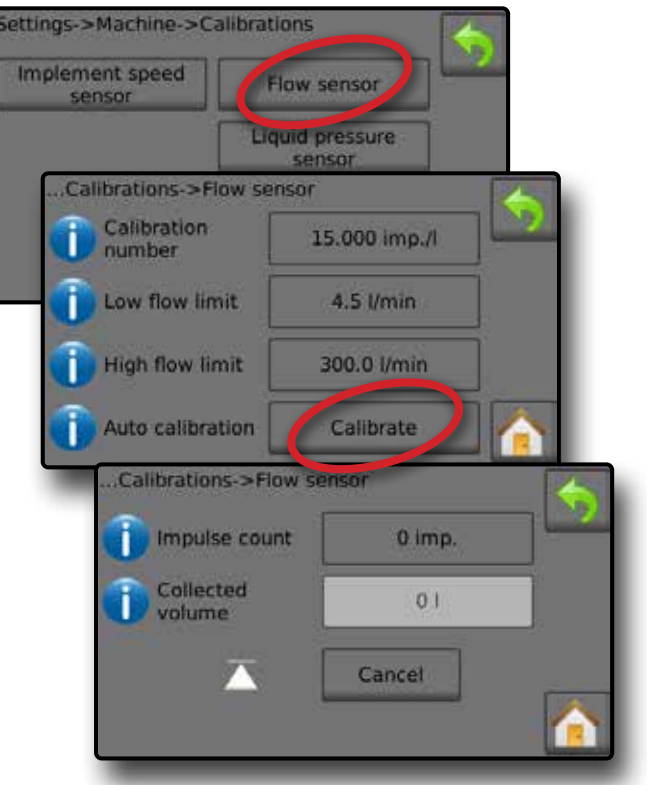

## <span id="page-15-0"></span>**Automatische Durchflusssensor-Kalibration**

- 1. Drücken Sie Kalibrieren <sup>O</sup>, um den automatischen Kalibrationsmodus aufzurufen.
- 2. Bereiten Sie das Auffangen des "Mediums" durch den Durchflusssensor vor (mindestens 100 Liter).
- 3. Stellen Sie sicher, dass sich der Regler im manuellen Modus befindet und dass der Durchfluss nicht verringert wird.
- 4. Schalten Sie den Hauptschalter ein  $\bullet$ , um Durchfluss und Kalibration zu starten.
	- ◄Die gezählten Impulse werden während der automatischen Kalibration angezeigt
- 5. Wenn mindestens 100 Liter abgegeben wurden, schalten Sie den Hauptschalter aus  $\Theta$ , um die Kalibration anzuhalten.
- 6. Drücken Sie den Wert für aufgefangene Menge  $\bullet$ .
- 7. Geben Sie die exakte während der Kalibration durch den Durchflusssensor geflossene Menge ein.

Nach der Codierung wird ein neuer Durchflusssensor-Kalibrationswert berechnet.

Drücken Sie zum Abbrechen der Kalibration **Abbrechen** ,

die Pfeiltaste ZURÜCK oder die Taste Start

*Abbildung 23: Automatische Kalibrierung*

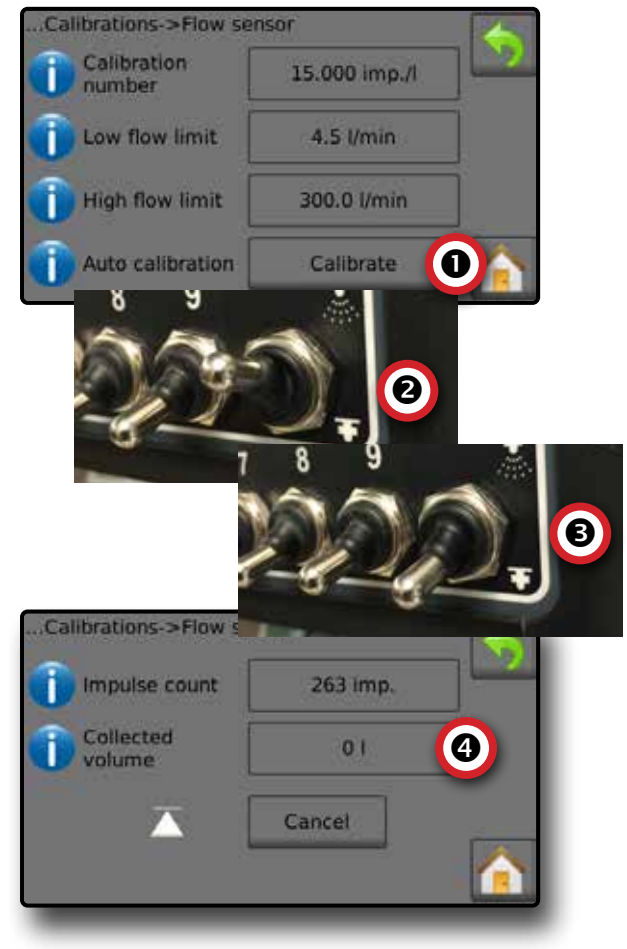

## **Flüssigkeitsdrucksensor**

Der Flüssigkeitsdrucksensor legt die maximale Druckgrenze und keine Druckkalibration für den Flüssigkeitsdrucksensor fest.

- 1. Drücken Sie im Start-Bildschirm die Taste EINSTELLUNGEN
- 2. Drücken Sie **Maschine** .
- 3. Drücken Sie **Kalibrationen** .
- 4. Drücken Sie **Flüssigkeitsdrucksensor** .
- 5. Kalibrieren Sie die einzelnen Optionen in der folgenden Reihenfolge:
	- **O** Kein Druck
	- **<sup>2</sup>** Maximaldruck
- 6. Drücken Sie die Pfeiltaste ZURÜCK in zum Kalibrationsbildschirm zurückzukehren.

## *Abbildung 24: Flüssigkeitsdrucksensor*

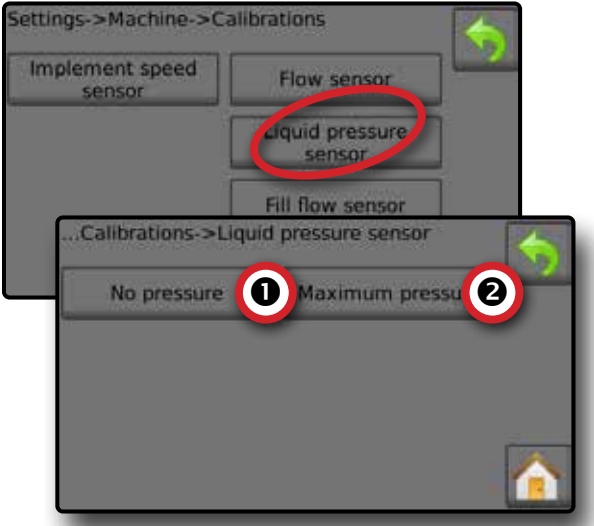

## *Kein Druck*

Flüssigkeitsdrucksensor->Kein Druck legt die Kalibration fest, während **KEIN** Druck auf den Flüssigkeitsdrucksensor ausgeübt wird.

- 1. Setzen Sie den gesamten Druck aus dem System frei.
- 2. Drücken Sie **Kalibrieren** , um einen neuen Kalibrationswert aufzuzeichnen und die Kalibration zu beenden.

*HINWEIS: Eine manuelle Kalibration ist nicht verfügbar.*

*Abbildung 25: Flüssigkeitsdrucksensor->Kein Druck*

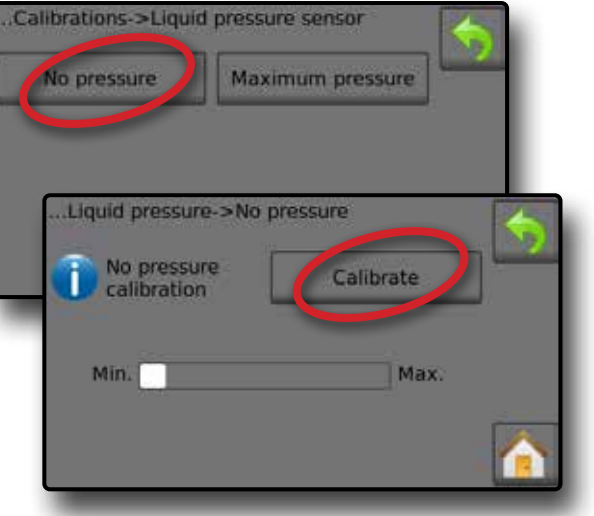

## *Maximaldruck*

Flüssigkeitsdrucksensor->Maximaldruck legt die maximal zulässige Druckgrenze für den Flüssigkeitsdrucksensor fest. Die automatische Kalibration basiert auf dem empfohlenen maximalen Druckniveau und einem getesteten Referenzdruckniveau.

- ►Maximaldruck geben Sie die maximal zulässige Druckgrenze für den Flüssigkeitsdrucksensor ein. Verwenden Sie die automatische Kalibration, um den Maximaldruck automatisch zu berechnen.
- ►Referenzdruck geben Sie den als Referenz für die tatsächliche Flüssigkeitsdrucksensorkalibration verwendeten Druckwert ein. Der Referenzdruck kann geändert werden, aber nicht im Kalibrierungsmodus.
- ►Automatische Kalibrierung wenn der Maximaldruck nicht bekannt ist oder gewährleistet werden soll, dass der Wert richtig ist, legt die automatische Kalibrierung die Kalibration fest.
- ►Kalibration durchführen wenden Sie konstanten Druck auf den Sensor an. Drücken Sie "Fertig", wenn Sie fertig sind.
- ►Hauptschalterstatus / Druckanpassung Zeigt an, ob der Hauptschalter aus-  $\overline{\triangle}$  oder eingeschaltet ist  $\overline{\blacktriangle}$ .

Drücken Sie die Pfeiltasten AUFWÄRTS/ABWÄRTS um den Druck zu steigern/verringern, bis der Referenzdruck erreicht und beibehalten wird.

►Mindest-/Maximaldruck-Leiste – stellt die Druckänderung vom Minimum bis zum Maximum dar.

## *Abbildung 26: Flüssigkeitsdrucksensor->Maximaldruck* Calibrations->Liquid pressure sensor aximum pressi No pressure  $\mathbf{v}$ Liquid pressure->Maximum pressure (1) 20.29 bar Max. Pressure Reference  $5.0<sub>bar</sub>$ **DEPESTER** Auto calibration Calibrate Liquid pressure->Maximum pressure (2) Complete<br>calibration Done Min. Max

## **Automatische Kalibration des Maximaldrucks**

*WICHTIG: Stellen Sie sicher, dass alle Abschnittsventile geöffnet sind, bevor Sie das Hauptventil öffnen, da sich andernfalls Druck aufbauen und das System beschädigen könnte.*

- 1. Drücken Sie auf den Referenzdruckwert  $\bullet$ .
- 2. Geben Sie den Druckwert ein, der als Referenz für die tatsächliche Flüssigkeitsdrucksensorkalibration verwendet wurde.
- 3. Drücken Sie Kalibrieren <sup>2</sup>, um eine automatische Kalibrierung des Sensors zu starten.
- 4. Schalten Sie den Hauptschalter <sup>o ein.</sup>
- 5. Drücken Sie die Pfeiltasten AUFWÄRTS/ABWÄRTS , um den Druck zu steigern/verringern, bis der Referenzdruck erreicht und beibehalten wird.
- 6. Wenden Sie konstanten Referenzdruck auf den Sensor an.
- 7. Drücken Sie Fertig <sup>6</sup>, wenn Sie fertig sind.
- 8. Schalten Sie den Hauptschalter aus <sup>o</sup>, um die Kalibration anzuhalten.

Drücken Sie zum Abbrechen der Kalibration die Pfeiltaste ZURÜCK oder die Taste Start

*Abbildung 27: Automatischer Maximaldruck*

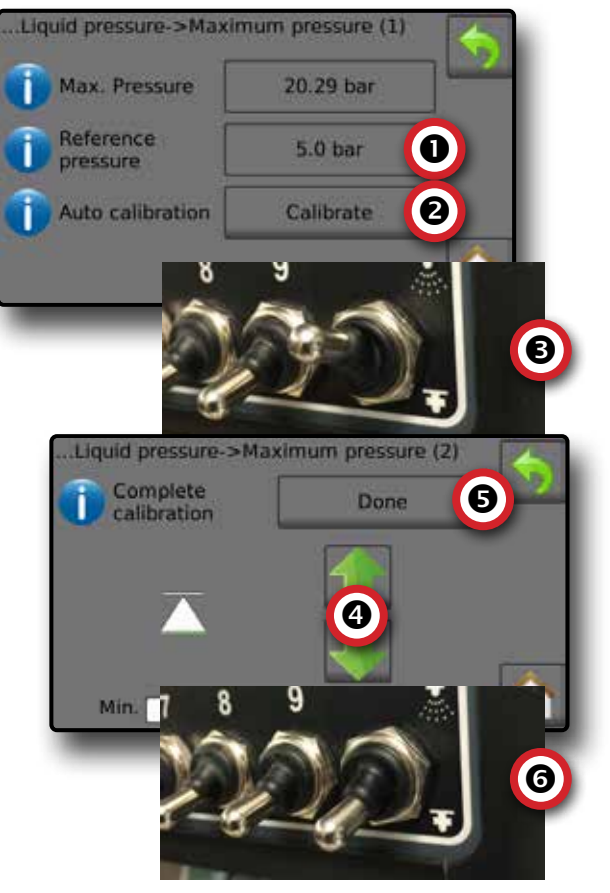

## <span id="page-17-0"></span>**Manuelle Kalibration des Maximaldrucks**

- 1. Drücken Sie auf den Wert für Maximaldruck  $\bullet$ .
- 2. Geben Sie die maximal zulässige Druckgrenze für den Flüssigkeitsdrucksensor ein.

## *Abbildung 28: Manueller Maximaldruck*

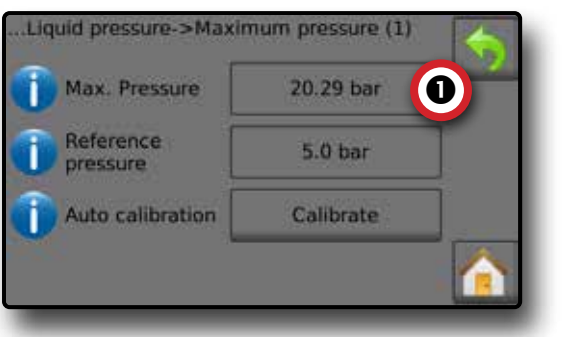

## **Befüllungsflusssensor**

Der Befüllungsflusssensor legt die Impulse pro Liter fest. Der Wert für Befüllungsdurchfluss kann manuell oder automatisch kalibriert festgelegt werden.

- ►Kalibrationsnummer geben Sie die Menge der gezählten Impulse ein, während ein (1) Liter Wasser durch den Befüllungsflusssensor läuft. Verwenden Sie die automatische Kalibration, um die Impulse automatisch zu berechnen. Die manuelle Kalibration legt die Kalibration und die Grenzen auf Basis der vom Benutzer eingegebenen Werte fest.
- ►Automatische Kalibrierung legt die Kalibration fest, wenn die Anzahl der Impulse pro Liter des Durchflussbefüllungsmessers unbekannt ist, oder um zu gewährleisten, dass der Wert richtig ist.
- ►Impulszählung Anzahl der während der automatischen Kalibration berechneten Impulse.
- ►Aufgefangene Menge geben Sie die aufgefangene Menge ein.
- ►Automatische Kalibrierung fertig drücken Sie zum Fertigstellen der automatischen Kalibration "Fertig", wenn die aufgefangene Menge eingegeben wurde.

## *Abbildung 29: Befüllungsflusssensor*

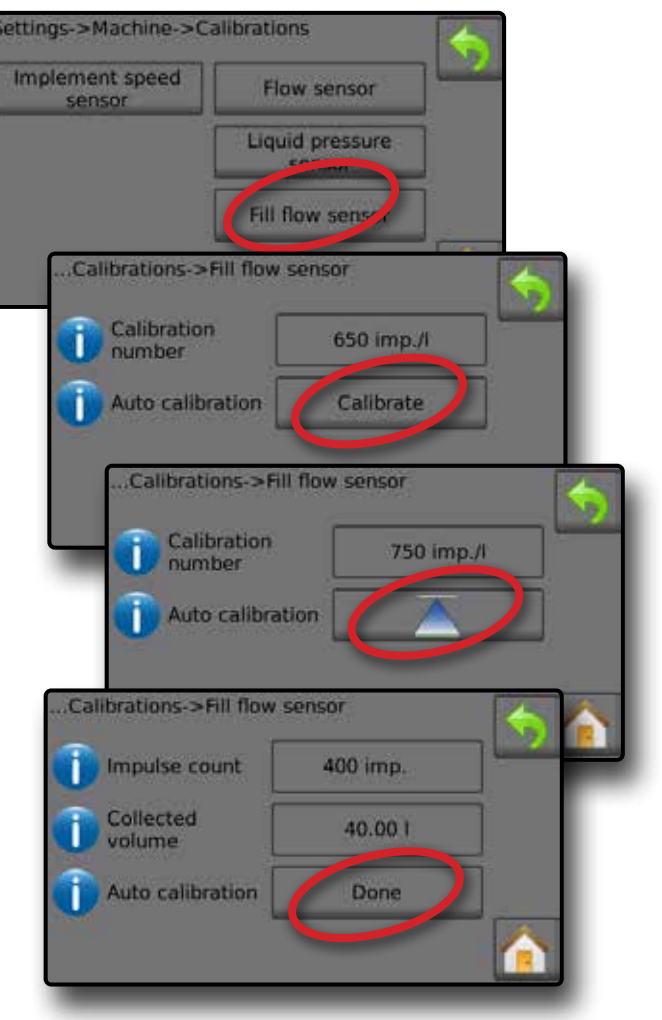

## **Automatische Kalibration des Befüllungsflusssensor**

- 1. Drücken Sie Kalibrieren **O**, um den automatischen Kalibrationsmodus aufzurufen.
- 2. Bereiten Sie das Auffangen des "Mediums" durch den Befüllungsflusssensor vor (mindestens 100 Liter).
- 3. Schalten Sie den Hauptschalter ein  $\bullet$ , um den Durchfluss zu starten.
- 4. Drücken Sie die Taste KALIBRATION STARTEN  $\overline{\bullet}$   $\bullet$ .
	- ◄Die gezählten Impulse werden während der automatischen Kalibration angezeigt
- 5. Wenn die gewünschte Menge geflossen ist, drücken Sie die Taste KALIBRATION ANHALTEN  $\overline{\wedge}$   $\bullet$ .
- 6. Schalten Sie den Hauptschalter  $\bullet$  aus.
- 7. Drücken Sie den Wert für aufgefangene Menge  $\bullet$ .
- 8. Geben Sie die exakte während der Kalibration durch den Befüllungsflusssensor geflossene Menge ein.
- 9. Drücken Sie Fertig **O**, um die automatische Kalibrierung fertigzustellen.
- Drücken Sie zum Abbrechen der Kalibration die Pfeiltaste ZURÜCK oder die Taste Start

### <span id="page-18-0"></span>*Abbildung 30: Automatische Kalibration des Befüllungsflusssensor*

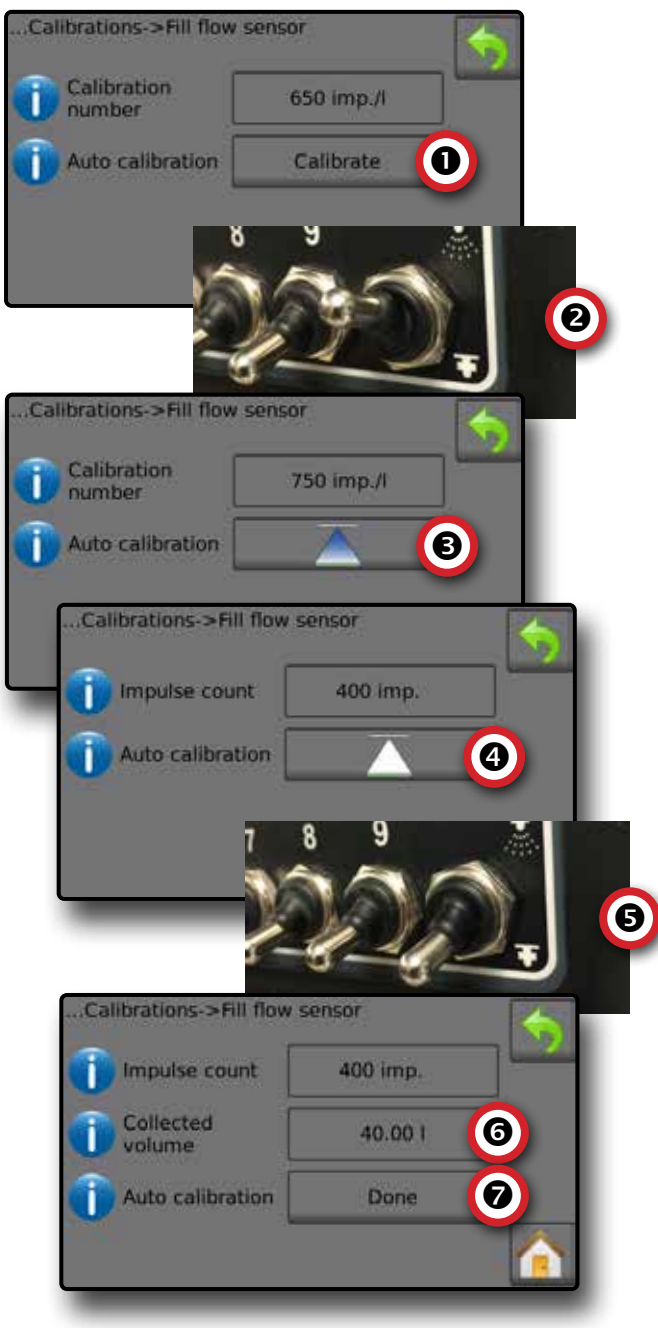

### **Tankfüllstandsensor**

Der Tankfüllstandsensor legt die Niveaus für leer, Minimum und Maximum des Tanks fest und kalibriert die Tankform. Die Einstellungen für die Kalibration des Tankfüllstandsensors können in einen USB-Stick exportiert und für die zukünftige Verwendung abgerufen werden.

*HINWEIS: Die manuelle Kalibration ist für alle Kalibrationen des Tankfüllstandsensors nicht verfügbar.*

- 1. Drücken Sie im Start-Bildschirm die Taste EINSTELLUNGEN
- 2. Drücken Sie **Maschine** .
- 3. Drücken Sie **Kalibrationen** .
- 4. Drücken Sie **Tankfüllstandsensor** .
- 5. Kalibrieren Sie die einzelnen Optionen in der folgenden Reihenfolge:
	- **O** Leerer Tank
	- **<sup>2</sup>** Minimaler Tankfüllstand
	- **<sup>6</sup>** Maximaler Tankfüllstand
	- **A** Tankform
- 6. Drücken Sie die Pfeiltaste ZURÜCK , um zum Kalibrationsbildschirm zurückzukehren.

### *Abbildung 31: Tankfüllstandsensor*

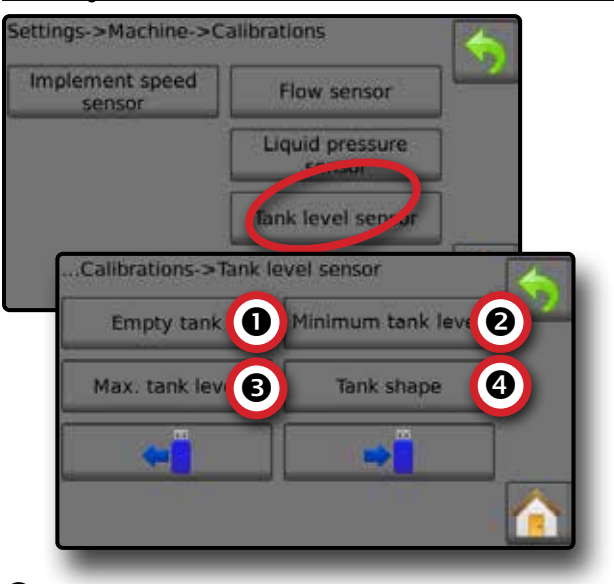

 *Leerer Tank – Automatische Kalibrierung* Leerer Tank legt den Wert für leeren Tank fest.

*WICHTIG: Der Tank muss komplett leer sein.* 

*Abbildung 32: Leerer Tank*

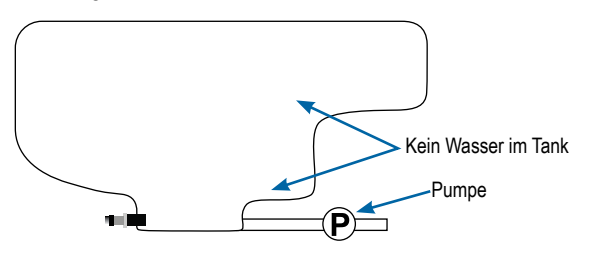

- 1. Drücken Sie **Kalibrieren** , um einen neuen Kalibrationswert aufzuzeichnen und die Kalibration zu beenden.
	- ◄Die Niedrig-Hoch-Grafik muss leer sein

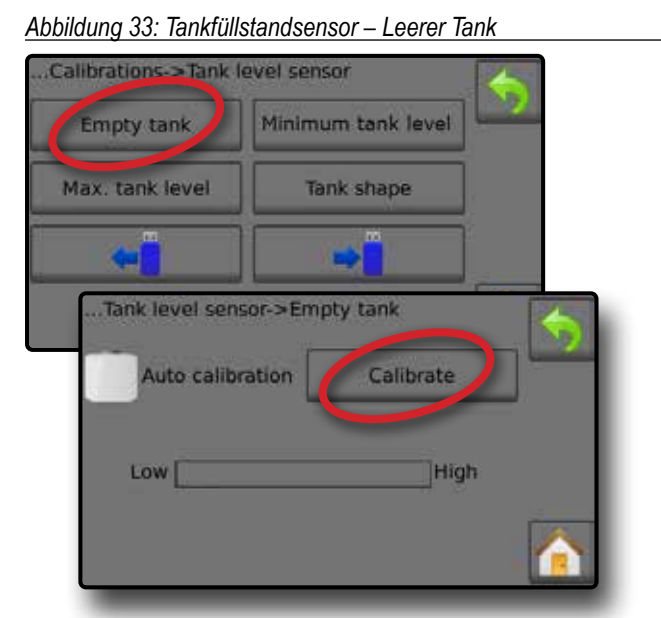

 *Minimaler Tankfüllstand – Automatische Kalibrierung* Der minimale Tankfüllstand legt das Mindestwasserniveau am Tanksensor fest.

*Abbildung 34: Minimaler Tankfüllstand*

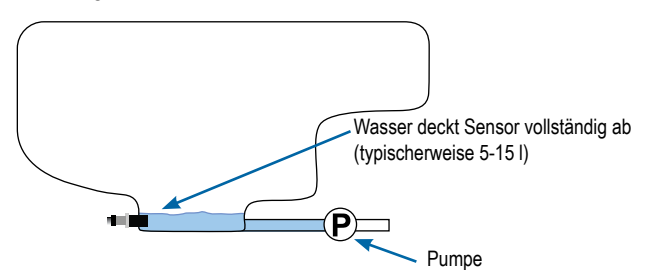

- *WICHTIG: Stellen Sie sicher, dass der Tank mit den auf dem Bildschirm angezeigten Inhalten gefüllt ist. Die angezeigte Menge wird in Einstellungen->OEM->Tank-Setup-> Minimaler Tankinhalt festgelegt.*
- 1. Drücken Sie **Kalibrieren** , um einen neuen Kalibrationswert aufzuzeichnen und die Kalibration zu beenden.

◄Die Niedrig-Hoch-Grafik muss ungefähr 5 % gefüllt anzeigen *Abbildung 35: Tankfüllstandsensor – Minimaler Tankfüllstand*

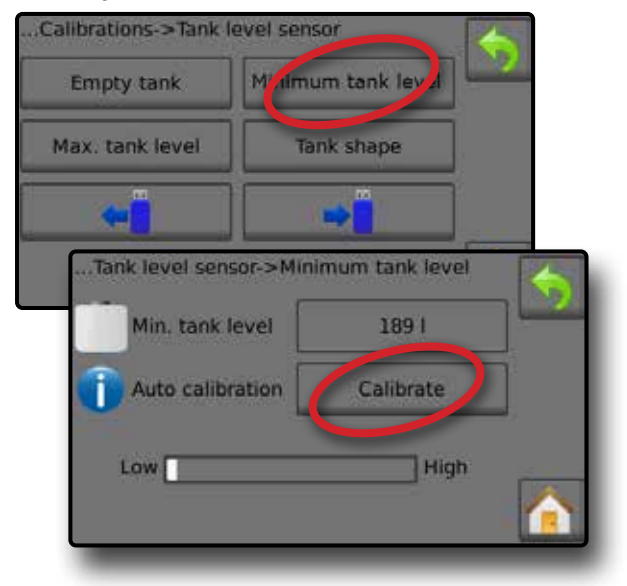

## *Maximaler Tankfüllstand – Automatische Kalibrierung*

Der maximale Tankfüllstand legt das maximale Wasserniveau am Tanksensor fest.

*Abbildung 36: Maximaler Tankfüllstand*

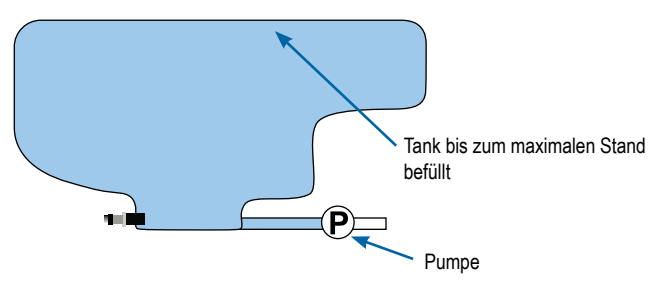

- *WICHTIG: Stellen Sie sicher, dass der Tank mit den auf dem Bildschirm angezeigten Inhalten gefüllt ist. Die angezeigte Menge wird in Einstellungen->OEM->Tank-Setup-> Maximaler Tankinhalt festgelegt.*
- 1. Drücken Sie **Kalibrieren** , um einen neuen Kalibrationswert aufzuzeichnen und die Kalibration zu beenden.

◄Die Niedrig-Hoch-Grafik muss 100 % gefüllt anzeigen *Abbildung 37: Tankfüllstandsensor – Maximaler Tankfüllstand*

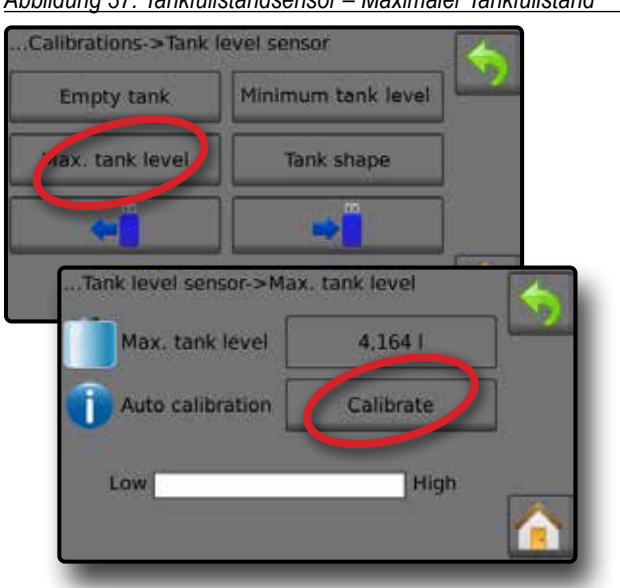

## *Tankform – Automatische Kalibrierung* Tankform legt die Tankform fest.

*Abbildung 38: ankform Kalibration*

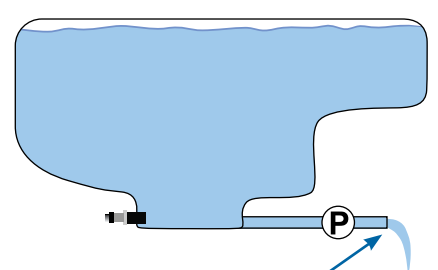

Wasser mit der gleichen Geschwindigkeit PUMPEN, um Tank in 30-60 Minuten zu entleeren

- 1. Betätigen Sie den Hauptschalter, um die Kalibration zu starten.
	- ◄Die Tankfüllstandsensor-Grafik fällt im Verlauf der Kalibration von hoch auf niedrig ab

◄Wenn die Kalibrationsfortschrittsgrafik 100 % erreicht, zeichnet die Kalibration einen neuen Kalibrationswert auf und schließt die Kalibration ab.

Betätigen Sie zum Pausieren des Kalibrationsvorgangs den Hauptschalter.

Drücken Sie zum Abbrechen der Kalibration die Pfeiltaste ZURÜCK oder die Taste Start

## *Abbildung 39: Tankfüllstandsensor – Tankform*

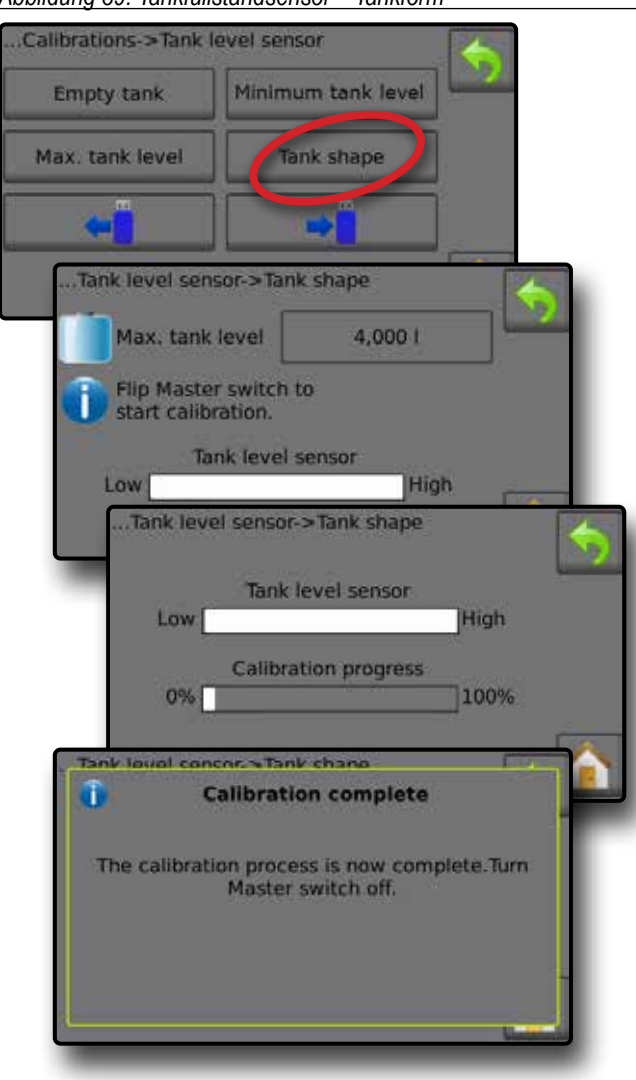

## *Importieren / Exportieren*

Die Einstellungen für die Kalibration des Tankfüllstandsensors können in einen USB-Stick exportiert und für die zukünftige Verwendung abgerufen werden.

*HINWEIS: Die Importieren/Exportieren-Tasten*  $\leftrightarrow$   $\rightarrow$  sind so *lange nicht verfügbar (ausgegraut), bis ein USB-Stick korrekt eingesteckt wird.*

Zum Importieren der Kalibrationseinstellungen:

- 1. Stecken Sie einen USB-Stick ein.
- 2. Drücken Sie die Taste IMPORTIEREN .

Zum Exportieren der Kalibrationseinstellungen: 1. Stecken Sie einen USB-Stick ein.

- 2. Drücken Sie die Taste EXPORTIEREN →
- *HINWEIS: Es kann immer nur eine (1)* 
	- *Tankkalibrationseinstellungsdatei auf einem USB-Stick gespeichert werden. Wenn dort bereits eine Datei vorhanden ist, wird sie überschrieben.*

*Abbildung 40: Tankfüllstandsensor – Importieren/Exportieren*

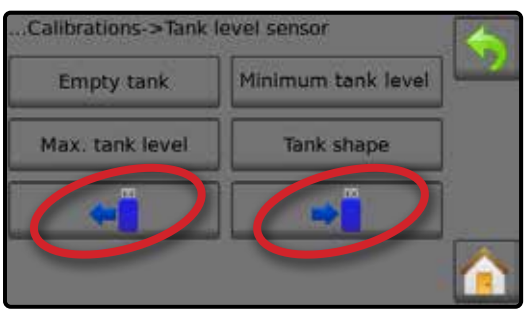

## <span id="page-21-0"></span>**BEDIENUNGSBILDSCHIRM**

## INFORMATIONSLEISTE

In der Informationsleiste werden vom Benutzer ausgewählte Informationen und Informationen über die Ausbringmenge angezeigt.

### *Abbildung 41: Informationsleiste*

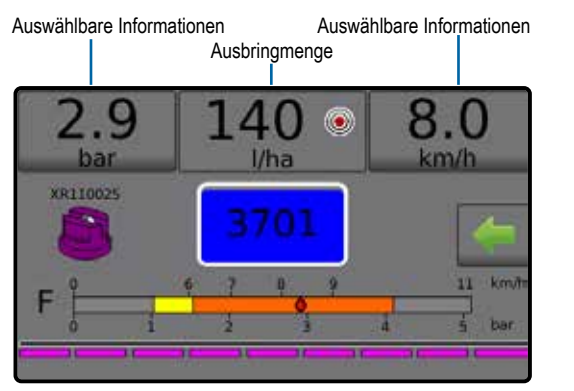

## **Auswählbare Informationen**

In den auswählbaren Informationen werden vom Benutzer ausgewählte Informationen angezeigt.

- 1. Drücken Sie auf den linken oder rechten Bereich der auswählbaren Informationen.
- 2. Wählen Sie eine (1) von sechs (6) verfügbaren Optionen für die Anzeige auf der jeweiligen Seite aus (die Optionen hängen von den verwendeten Geräten ab).
	- ►Angewandte Menge zeigt die für die aktuelle Auftragsnummer angewandte Menge an
	- ►Durchflussrate zeigt die aktuelle Durchflussrate an
	- ►Durchflussdruck zeigt den aktuellen Durchflussdruck an
	- ►Geschwindigkeit zeigt die Fahrzeuggeschwindigkeit an
	- ►Anwendungsfläche zeigt die Anwendungsfläche für die ausgewählte Auftragsnummer an
	- ►Auftragsnummer zeigt die aktuelle Auftragsnummer an

*Abbildung 42: Auswählbare Informationen*

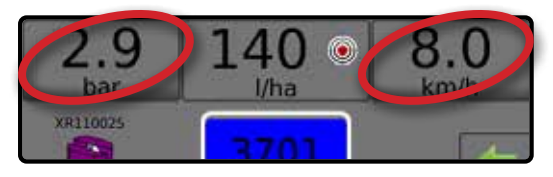

*Abbildung 43: Optionen für auswählbare Informationen*

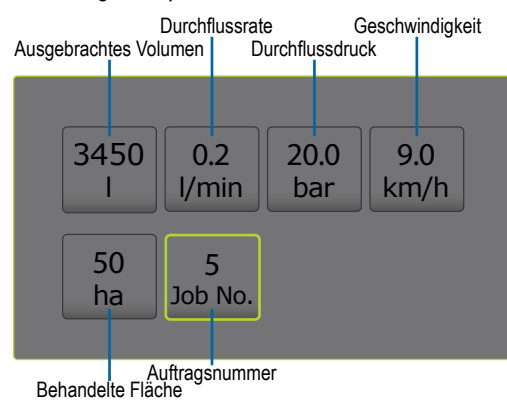

## **Auswahl einer Auftragsnummer**

Es kann einer von bis zu zehn (10) Aufträgen zum Anzeigen der Auftragsinformationen ausgewählt werden.

- 1. Drücken Sie im Bedienungsbildschirm die Registerkarte OPTIONEN **.**
- 2. Drücken Sie die Taste START
- 3. Drücken Sie auf der Startseite die DATEN-Taste
- 4. Drücken Sie **Aufträge** .
- 5. Drücken Sie **Auftragsnummer** , um die aktuelle Auftragsnummer auszuwählen.
- 6. Drücken Sie die Taste START
- 7. Drücken Sie auf der Startseite die Taste BEDIENUNG

*Abbildung 44: Auswahl einer Auftragsnummer*

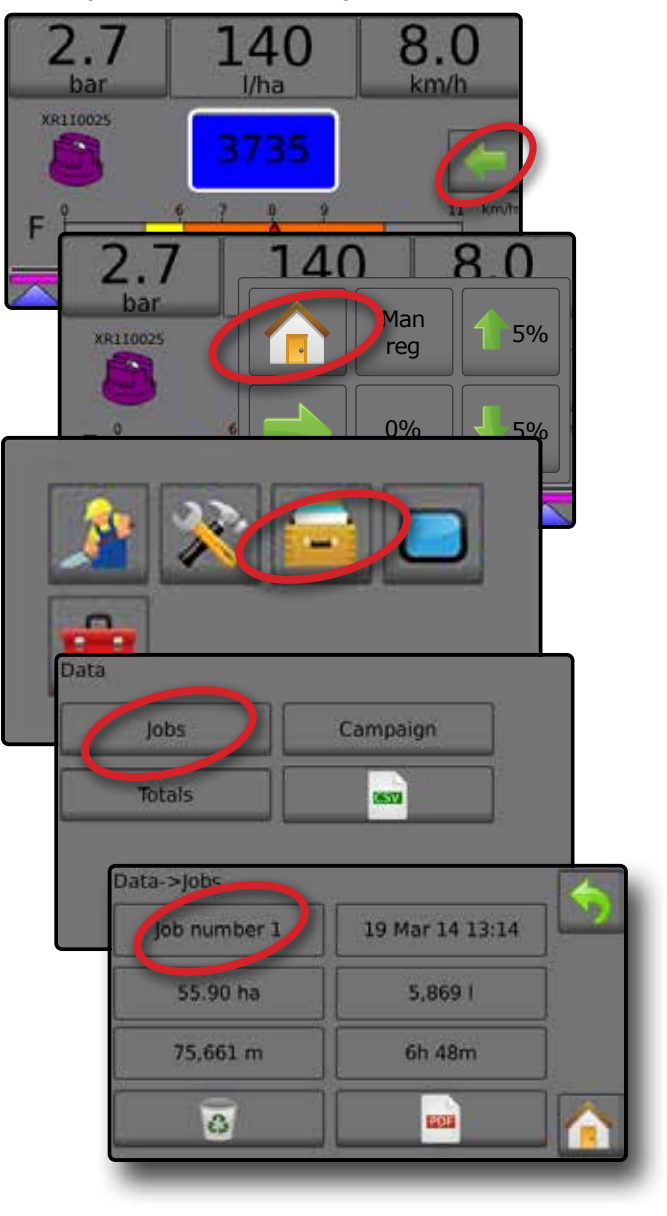

## <span id="page-22-0"></span>**Ausbringmenge**

Die Ausbringmenge zeigt an bzw. gewährt Zugriff auf:

- ►Ausbringmenge zeigt, während die Anwendung aktiv ist, die tatsächliche Ausbringmenge an
- ►Zielanwendungsrate zeigt, während die Anwendung inaktiv ist, die Zielmenge des anzuwendenden Produkts an.
	- ◄Automatischer Regulierungsmodus das Zielanwendungsrate-Symbol ist aktiviert Verwenden Sie die Ladedruck-/Schrittprozentsatz-Anhebung-/Verringerung-Tasten 1 5 % / J 5 %, um die Zielanwendungsrate anzupassen
	- ◄Manueller Regulierungsmodus das Symbol für manuelle Regulierung bleibt aktiv (12)
- ►Optionsmenü für Voreinstellung der Zielanwendungsraten
	- definiert die Zielrate des für die ausgewählte Nummer anzuwendenden Produkts. Diese Einstellungen sind für alle aktiven Aufträge identisch. Der Bereich ist von 0 bis 6.554 Liter/Hektar.

## **Zielanwendungsrate auswählen**

- 1. Drücken Sie auf den Ausbringmenge-Abschnitt.
- 2. Wählen Sie eine (1) von bis zu drei (3) voreingestellten Ausbringmengen aus.

*Abbildung 45: Zielanwendungsrate auswählen*

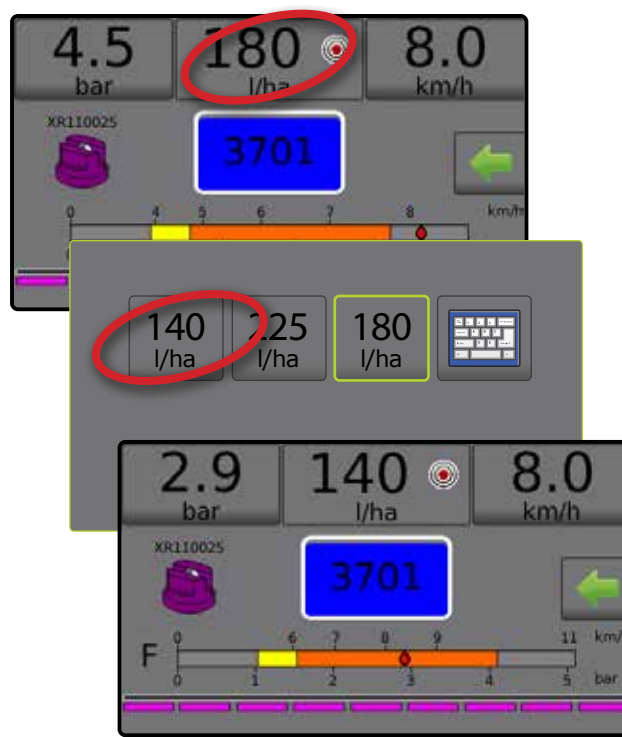

## **Ändern der voreingestellten Zielanwendungsrate**

Die voreingestellte Zielrate kann im Bedienungsbildschirm oder in Einstellungen->Auftragsparameter geändert werden.

## *Betrieb*

- 1. Drücken Sie auf den Ausbringmenge-Abschnitt.
- 2. Wählen Sie die zu ändernde Zielanwendungsrate aus.
- 3. Drücken Sie die TASTATUR-Taste
- 4. Wählen Sie eine Ausbringmenge aus.

*HINWEIS: Der Wert muss zwischen 0 und 6.554 Liter/Hektar liegen.*

*Abbildung 46: Ausbringmenge-Nummer* 

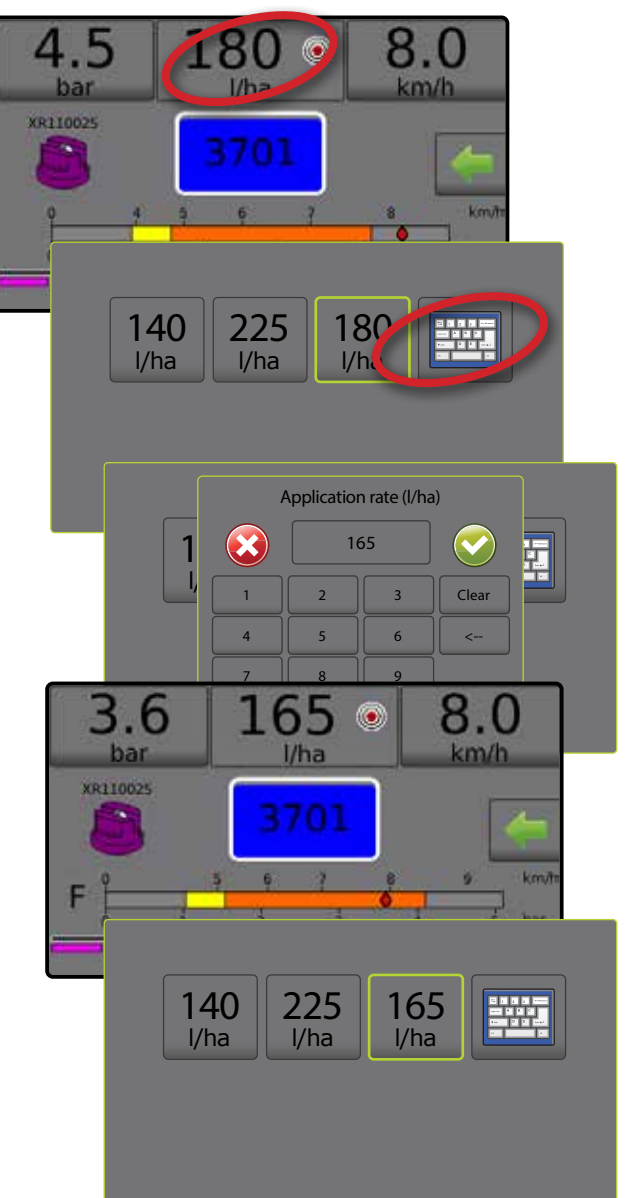

## <span id="page-23-0"></span>*Einstellungen*

- 1. Drücken Sie im Start-Bildschirm die Taste EINSTELLUNGEN
- 2. Drücken Sie **Auftragsparameter** .
- 3. Wählen Sie die Ausbringmenge-Nummer 1  $\bullet$ .
- 4. Wählen Sie eine Ausbringmenge <sup>2</sup> zum Zuordnen an Nummer 1.
- 5. Wiederholen Sie die Schritte 3 und 4 für die Ausbringmenge-Nummern 2 und 3.
- *Abbildung 47: Festlegen der voreingestellten Zielanwendungsraten 2*

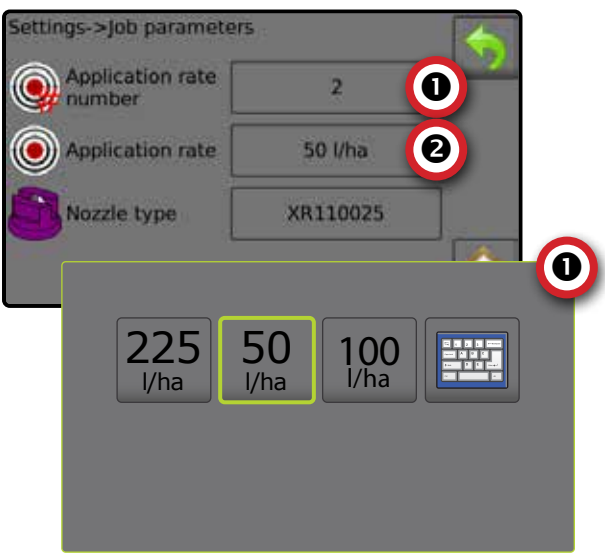

## **Prozent der Zielausbringmenge erhöht/vermindert**

Die Tasten für "Prozent der Zielausbringmenge erhöht/vermindert" erhöhen/vermindern die Zielausbringmenge je nach im Setup-Bildschirm unter Einstellungen->Maschine->Bedienung im Schritt Ausbringmenge festgelegten Prozentsatz.

*Abbildung 48: Ladedruck-/Schrittprozentsatz der Zielausbringmenge*

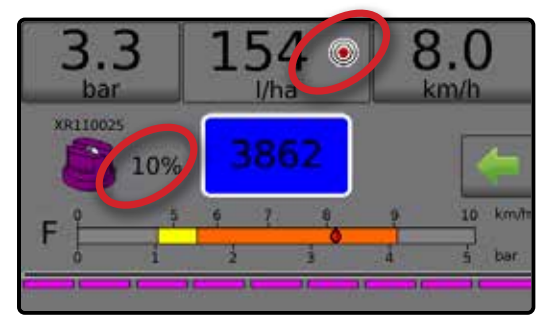

## *Prozentsatz anheben/verringern*

- 1. Drücken Sie im Bedienungsbildschirm die Registerkarte OPTIONEN , um das Betriebsmenü anzuzeigen.
- 2. Drücken Sie die Ladedruck-/Schrittprozentsatz-Anhebung-/ Verringerung-Tasten 1 5 % / 5 % , um die Ausbringmengen anzupassen.
- 3. Drücken Sie die Taste Menü schließen .

## *Zur voreingestellten Zielmenge zurückkehren*

1. Drücken Sie im Bedienungsbildschirm die Registerkarte OPTIONEN , um das Betriebsmenü anzuzeigen.

- 2. Drücken Sie **0 %** , um zur voreingestellten Zielmenge zurückzukehren.
- 3. Drücken Sie die Taste Menü schließen .
- *Abbildung 49: Änderungsstufe Ausbringmenge*

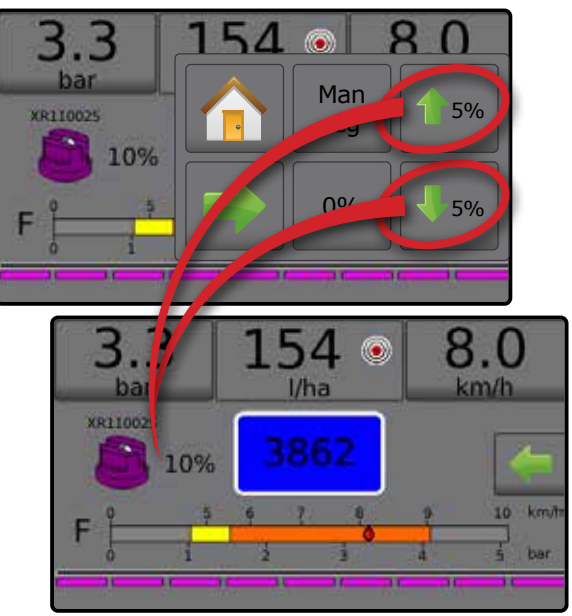

## **Schritt Ausbringmenge ändern**

Der Ausbringmenge-Schritt ist der Prozentwert der Steigerung/ Verringerung der aktiven Ausbringmenge für den Einsatz des Produkts. Der Bereich beträgt bis zu 20 %.

- 1. Drücken Sie im Start-Bildschirm die Taste EINSTELLUNGEN
- 2. Drücken Sie **Maschine** .
- 3. Drücken Sie **Betrieb** .
- 4. Drücken Sie Ausbringmenge-Schrittwert  $\bullet$ .
- 5. Wählen Sie einen Ausbringmenge-Schritt aus.
- 6. Drücken Sie die Pfeiltaste ZURÜCK **bullen zum** Maschinenbildschirm zurückzukehren.

## *Abbildung 50: Betrieb*

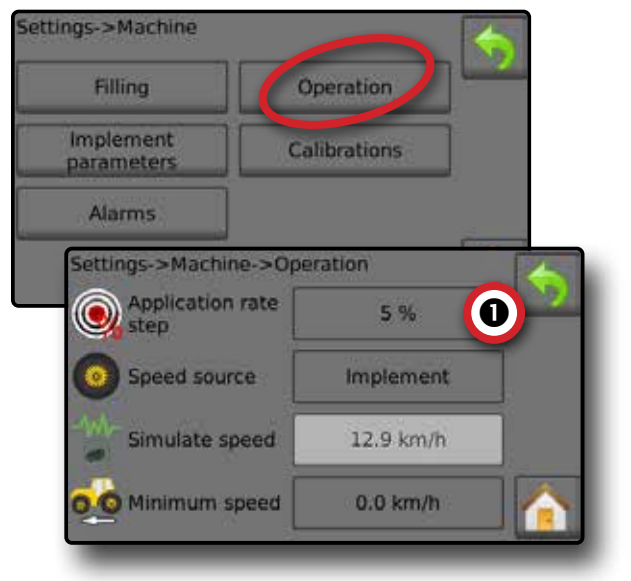

## <span id="page-24-0"></span>DÜSENAUSWAHL

Die Düsen müssen gemäß Voreinstellung zur Auswahl der aktuellen Düse verfügbar sein. Es können Voreinstellungen für bis zu fünf (5) Düsen gespeichert und bei Bedarf schnell aufgerufen werden.

## **Die aktuelle Düse auswählen**

- 1. Drücken Sie im Bedienungsbildschirm AKTUELLE DÜSE , um das Menü für voreingestellte Düse anzuzeigen.
- 2. Wählen Sie aus fünf (5) Düsenvoreinstellungen einen Düsentyp aus.
- *HINWEIS: Die aktuelle Düse kann auch im Bildschirm Einstellungen->Auftragsparameter ausgewählt werden.*

*Abbildung 51: Düsentyp im Bedienungsbildschirm*

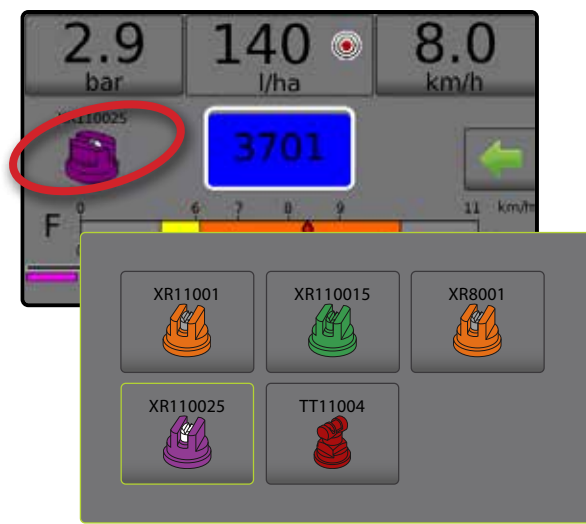

## **Düsen voreinstellen**

Düsenvoreinstellungs-Setup legt bis zu fünf (5) Düseneinstellungsoptionen zur Bestimmung von Typ, Kapazität, oberer/unterer Druckgrenze, Referenzdurchfluss und Referenzdruck der Düsen fest. Bezüglich weiterer Informationen siehe Einstellungen-> Maschine->Geräteparameter-> Düsenvoreinstellungs-Setup

- 1. Drücken Sie auf der Startseite durch die Taste EINSTELLUNGEN
- 2. Drücken Sie **Maschine** .
- 3. Drücken Sie **Geräteparameter** .
- 4. Drücken Sie **Düsenvoreinstellungs-Setup** .
- 5. Wählen Sie die Düsenvoreinstellungsnummer  $1 \cdot \bullet$ .
- 6. Wählen Sie die Düsenserie <sup>.</sup>
- 7. Wählen Sie die Düsenkapazität <sup>.</sup>
- 8. Wiederholen Sie die Schritte 5, 6 und 7 für die Düsenvoreinstellungsnummern 2 bis 5.
- 9. OPTIONAL: Drücken Sie die Pfeiltaste NÄCHSTE SEITE  $\bullet$ , um die Einstellungen für untere Druckgrenze, obere Druckgrenze, Referenzdurchfluss und Referenzdruck anzupassen. Jede dieser Einstellungen ist spezifisch für die aktuelle Düsenvoreinstellungsnummer.

### *Abbildung 52: Düsenvoreinstellungen festlegen*

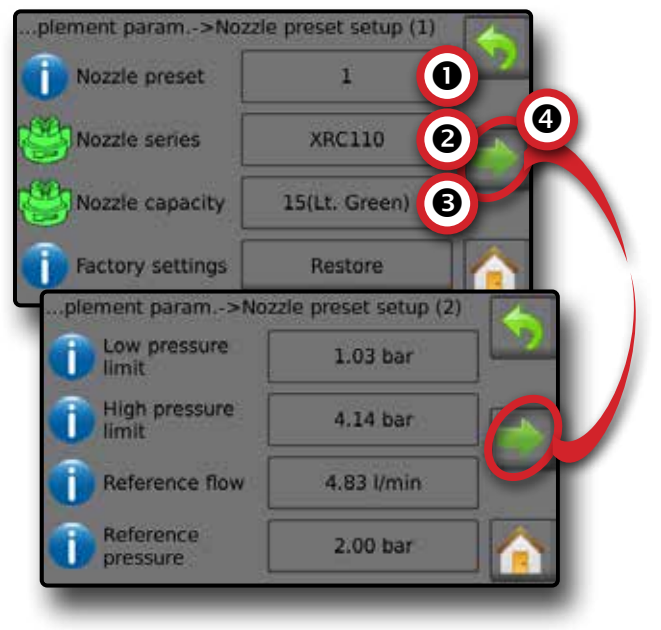

## <span id="page-25-0"></span>TANK

Tank zeigt an bzw. gewährt Zugriff auf:

- ►Tatsächlicher Inhalt zeigt die aktuelle Inhaltsmenge im Tank an. Die manuelle Anpassung ist direkt mit den OEMausgestatteten Geräten verknüpft. Die Menge kann nicht manuell angepasst werden, wenn ein Tanksensor aktiv ist.
- ►Tankbefüllung legt die Menge des tatsächlichen und gewünschten Materials im Tank und die Dichte dieses Materials fest. Die angezeigten Optionen beziehen sich direkt auf die OEM-ausgestatteten Geräte. Es sind unterschiedliche Optionen in Abhängigkeit davon verfügbar, ob ein Tanksensor oder Befüllungsflusssensor aktiv ist. Siehe Einstellungen-> Maschine->Befüllung bezüglich weiterer Informationen.
- 1. Drücken Sie TANK 100
- 2. Drücken Sie Einstellungswert, um die Einstellungen nach Bedarf anzupassen:
	- ◄Tatsächlicher Inhalt (nicht verfügbar, wenn Tanksensor aktiv ist)
	- ◄Voller Tank (nicht verfügbar, wenn Tanksensor oder Befüllungsflusssensor aktiv ist)
	- ◄Dichtetyp
	- ◄Dichtefaktor (verfügbar, wenn Dichtetyp Dünger ist)
	- ◄Gewünschter Inhalt (verfügbar, wenn Tanksensor oder Befüllungsflusssensor aktiv ist)
	- ◄Automatische Befüllung (verfügbar, wenn Tanksensor oder Befüllungsflusssensor aktiv ist)
- 3. Drücken Sie die Pfeiltaste ZURÜCK , um zum Bedienungsbildschirm zurückzukehren.

## *Abbildung 53: Tankbefüllung*

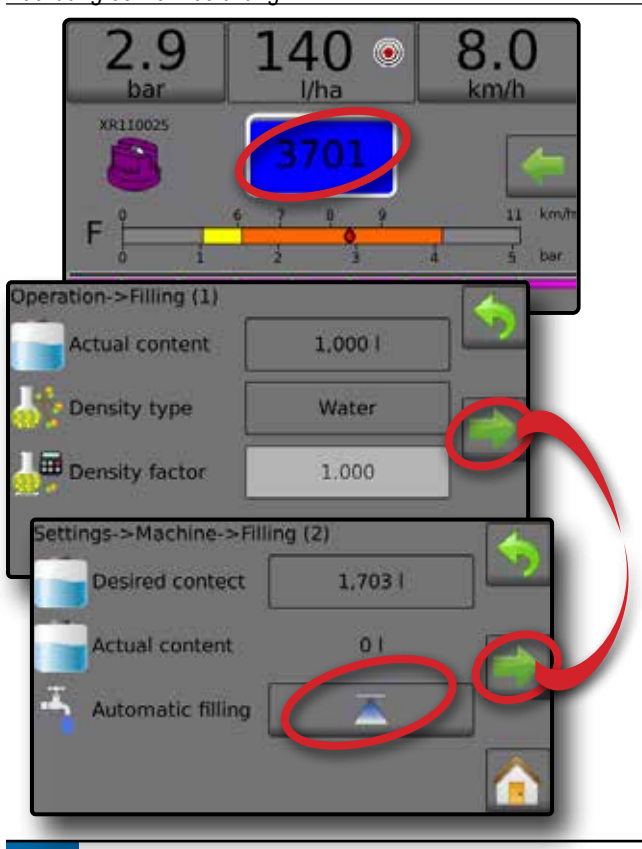

## ALARMMELDUNG

Wenn es einen aktiven Alarm gibt, erscheint ein Alarmmeldungssymbol neben dem Tank. Bezüglich einer Liste der Alarmmeldungscodes siehe Anhang C – Alarmkonfigurationen

1. Drücken Sie das Symbol ALARMMELDUNG ..., um eine Liste mit allen aktiven Alarmen anzuzeigen.

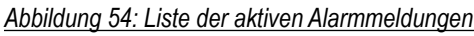

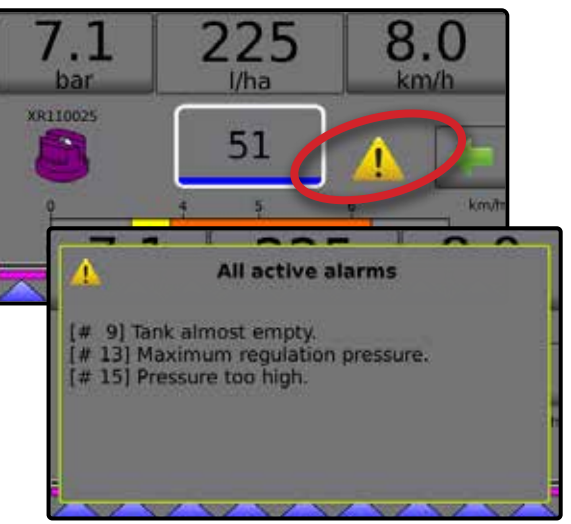

## *Alarme einrichten*

- 1. Drücken Sie im Start-Bildschirm die Taste EINSTELLUNGEN
- 2. Drücken Sie **Maschine** .
- 3. Drücken Sie **Alarme** .
- 4. Drücken Sie Einstellungswert, um die Einstellungen nach Bedarf anzupassen:
	- ◄Minimaler Tankinhalt
	- ◄Durchfluss-/Druck-Gegenprobe (Alarm nur aktiv, wenn ein Durchflusssensor und ein Flüssigkeitsdrucksensor aktiv sind)
	- ◄Abschnittsausgang niedrig
- 5. Drücken Sie die Pfeiltaste ZURÜCK **(b)**, um zum Maschinenbildschirm zurückzukehren.

## *Abbildung 55: Alarme*

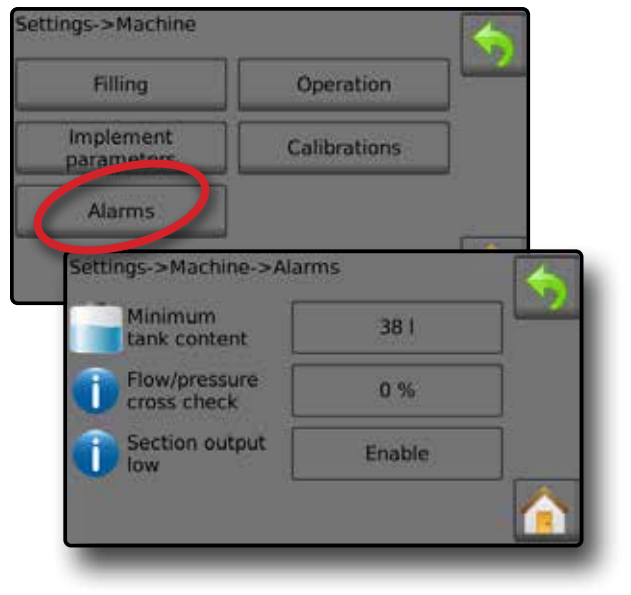

## <span id="page-26-0"></span>DRUCKMESSER

Der Druckmesser zeigt den aktuellen Druck im Vergleich zum empfohlenen Druckbereich an. Die Drucksensoroptionen werden zur Eingabe der maximalen Druckstufe des Sensorherstellers und zur Festlegung der benutzerdefinierten Alarme für Hoch- und Niedrigdruck verwendet.

### *Abbildung 56: Beispiel für Druckmesser*

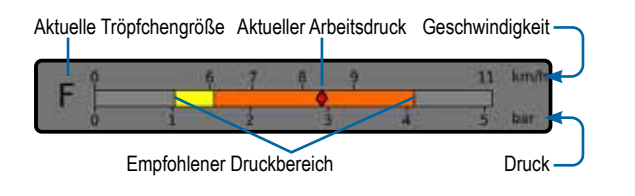

## *Empfohlener Druckbereich*

Zeigt den empfohlenen Druckbereich für die ausgewählte Düse an. Der Druckbereich ändert sich in Abhängigkeit von der ausgewählten Düse, der Zielanwendungsrate (einschließlich Ladedruck-/Schrittprozentsatz-Anhebung-/Verringerung) und der Arbeitsgeschwindigkeit.

*WICHTIG! Beziehen Sie sich stets auf den empfohlenen Druckbereich, da andernfalls ungleichmäßige Sprühmuster auftreten können.*

### *Aktueller Arbeitsdruck*

Zeigt den aktuellen Arbeitsdruck an.

*HINWEIS: Dieser Druckbereich darf nicht den empfohlenen Druckbereich überschreiten.*

*WICHTIG! Beziehen Sie sich beim Einstellen des Düsendrucks stets auf die empfohlenen Düsendruckwerte.*

## *Aktuelle Tröpfchengröße*

Eine einzelne Düse kann bei unterschiedlichen Drücken verschiedene Tröpfchengröße-Klassifikationen produzieren. Die im empfohlenen Druckbereich angezeigten Farben sind direkt den aktuellen Tröpfchengrößen zugeordnet. Die Tröpfchengröße wird als eine (1) von acht (8) Klassifikationskategorien angezeigt.

*Tabelle 1: Tröpfchengrößentabelle*

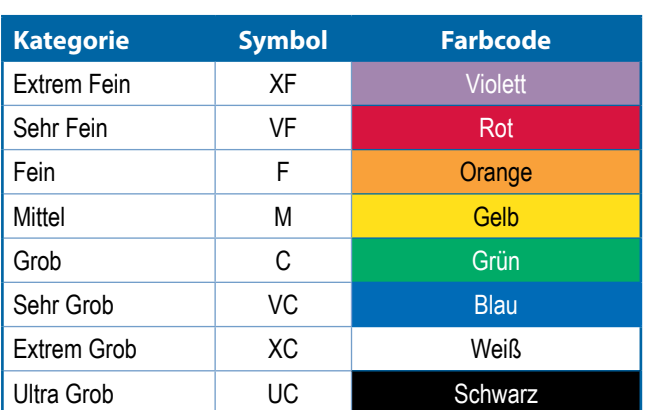

*HINWEIS: Die Klassifizierung der Tröpfchengröße entspricht zum Datum der Veröffentlichung ISO 25358.*

*Klassifizierungen unterliegen Änderungen.*

## <span id="page-27-0"></span>**BENUTZEREINSTELLUNGSHINWEISE**

## **Einstellungen-> Auftragsparameter**

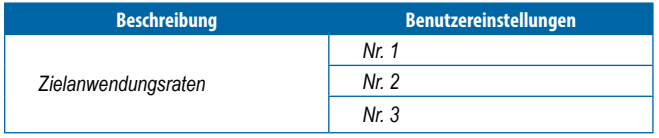

*HINWEIS: Gehen Sie zu Einstellungen->Auftragsparameter-> Anwendungsrate; oder gehen Sie zu Einstellungen-> Maschine->Geräteparameter->Düsenvoreinstellungs-Setup.*

## **Einstellungen-> Maschine-> Befüllung**

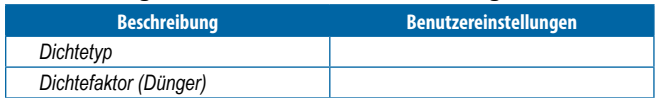

*HINWEIS: Gehen Sie zu Betrieb->Befüllung (1) und (2) (über Tank-Symbol) oder gehen Sie zu Einstellungen->Maschine-> Befüllung (1) und (2).*

## **Einstellungen-> Maschine-> Betrieb**

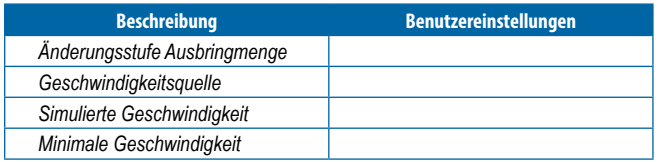

*HINWEIS: Gehen Sie zu Einstellungen->Maschine->Betrieb.*

## **Einstellungen-> Maschine-> Geräteparameter**

*Abschnittskonfiguration*

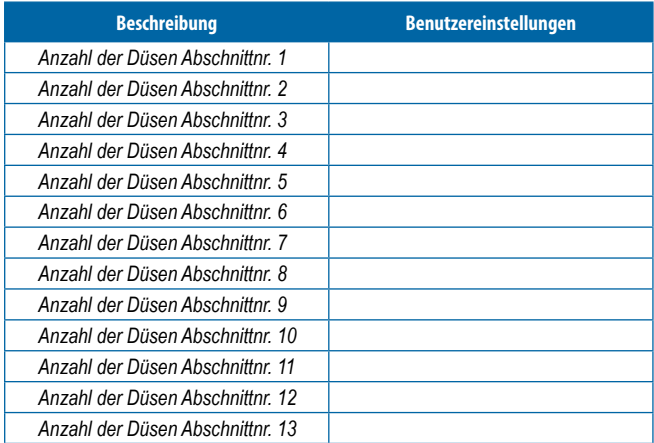

*HINWEIS: Gehen Sie zu Einstellungen->Maschine-> Geräteparameter-> Abschnittskonfiguration.*

> *Die Anzahl verfügbarer Abschnitte ist abhängig vom Bedieneinheitenmodell.*

## *Düsenvoreinstellungs-Setups*

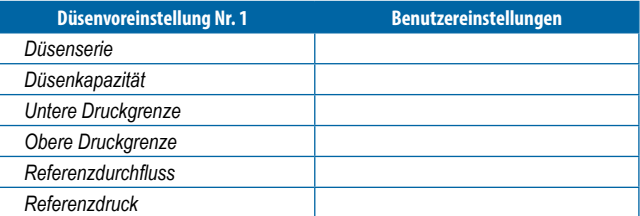

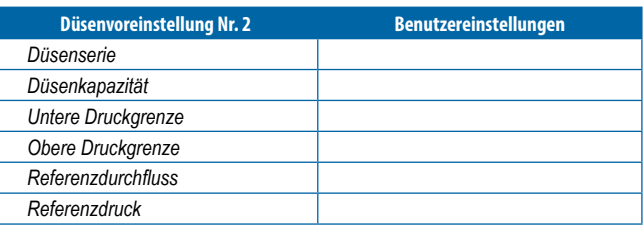

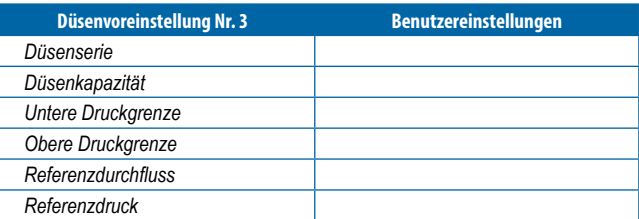

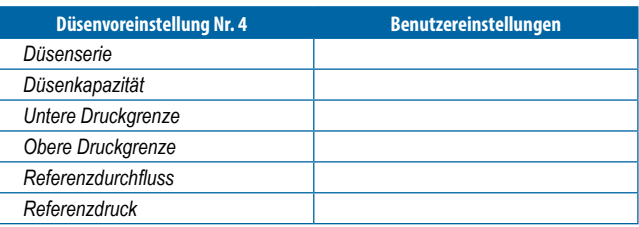

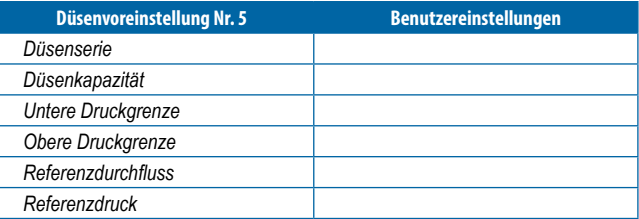

*HINWEIS: Gehen Sie zu Einstellungen->Maschine->*

*Geräteparameter-> Düsenvoreinstellungs-Setup, um auf die Düsenvoreinstellungs-Setups zuzugreifen.*

### *Regulierungsparameter*

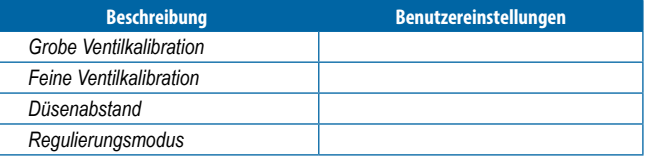

*HINWEIS: Gehen Sie zu Einstellungen->Maschine-> Geräteparameter-> Regulierungsparameter.*

## **Einstellungen-> Maschine-> Kalibrationen**

### *Gerätegeschwindigkeitssensor*

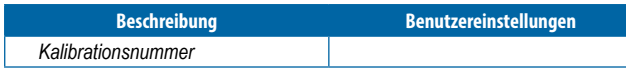

*HINWEIS: Gehen Sie zu Einstellungen->Maschine->Kalibrationen-> Gerätegeschwindigkeitssensor. Einige Optionen stehen je nach OEM-Sensoreinstellungen eventuell nicht zur Verfügung.*

### *Durchflusssensor*

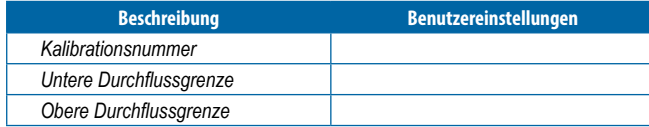

*HINWEIS: Gehen Sie zu Einstellungen->Maschine->Kalibrationen-> Durchflusssensor. Einige Optionen stehen je nach OEM-Sensoreinstellungen eventuell nicht zur Verfügung.*

### *Flüssigkeitsdrucksensor - Maximaldruckoption*

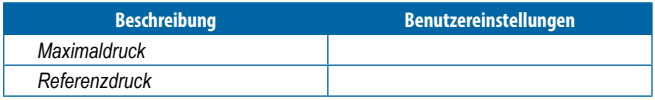

*HINWEIS: Gehen Sie zu Einstellungen->Maschine->Kalibrationen-> Flüssigkeitsdrucksensor->Maximaldrucksensor. Einige Optionen stehen je nach OEM-Sensoreinstellungen eventuell nicht zur Verfügung.*

### *Befüllungsflusssensor*

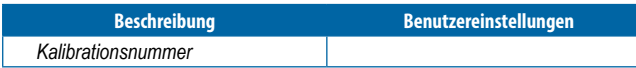

*HINWEIS: Gehen Sie zu Einstellungen->Maschine->Kalibrationen-> Befüllungsflusssensor. Einige Optionen stehen je nach OEM-Sensoreinstellungen eventuell nicht zur Verfügung.*

## *Tankfüllstandsensor*

*HINWEIS: Die manuelle Kalibration ist für alle Kalibrationen des Tankfüllstandsensors nicht verfügbar.*

## **Einstellungen-> Maschine-> Alarme**

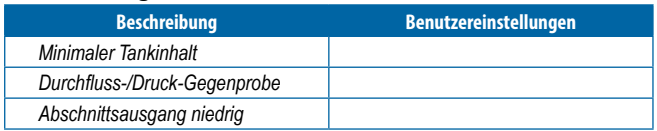

*HINWEIS: Gehen Sie zu Einstellungen->Maschine->Alarme.*

## <span id="page-29-0"></span>**ALARM-KONFIGURATIONEN**

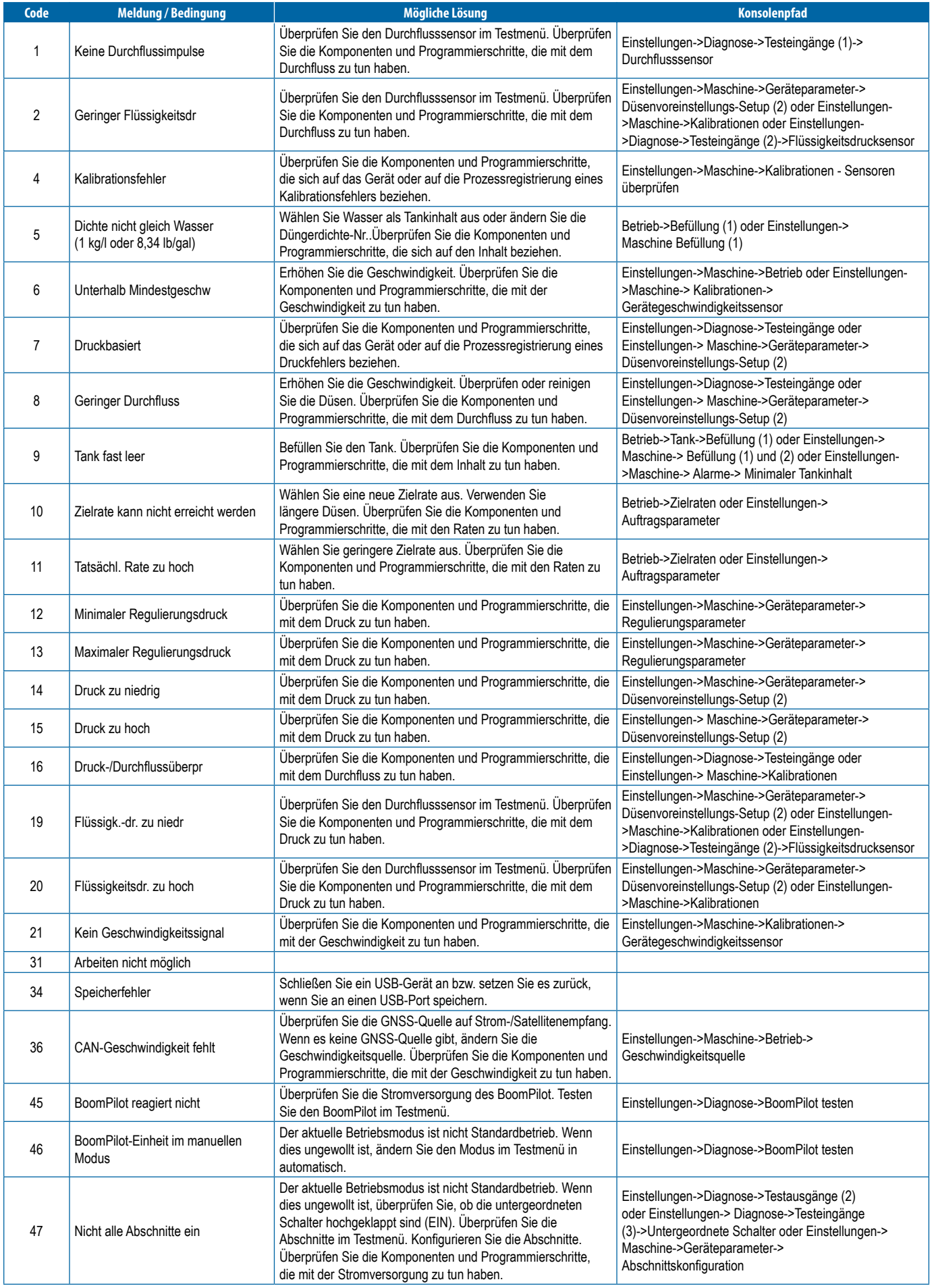

<span id="page-30-0"></span>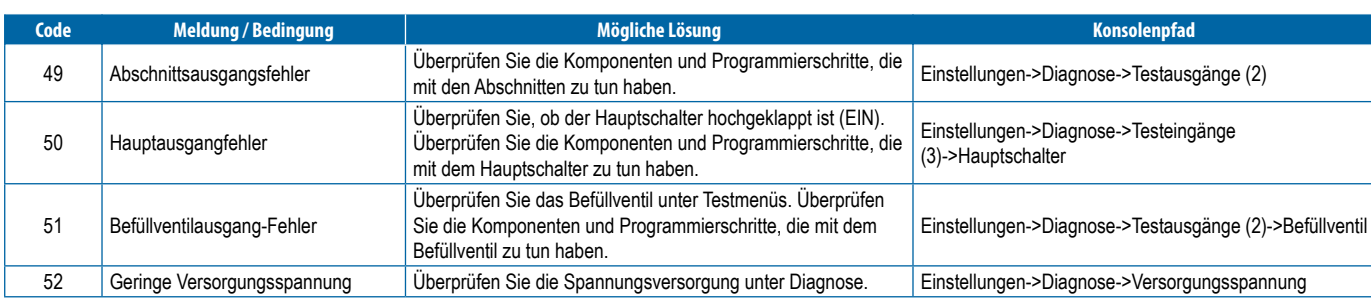

## **GERÄTESPEZIFIKATIONEN**

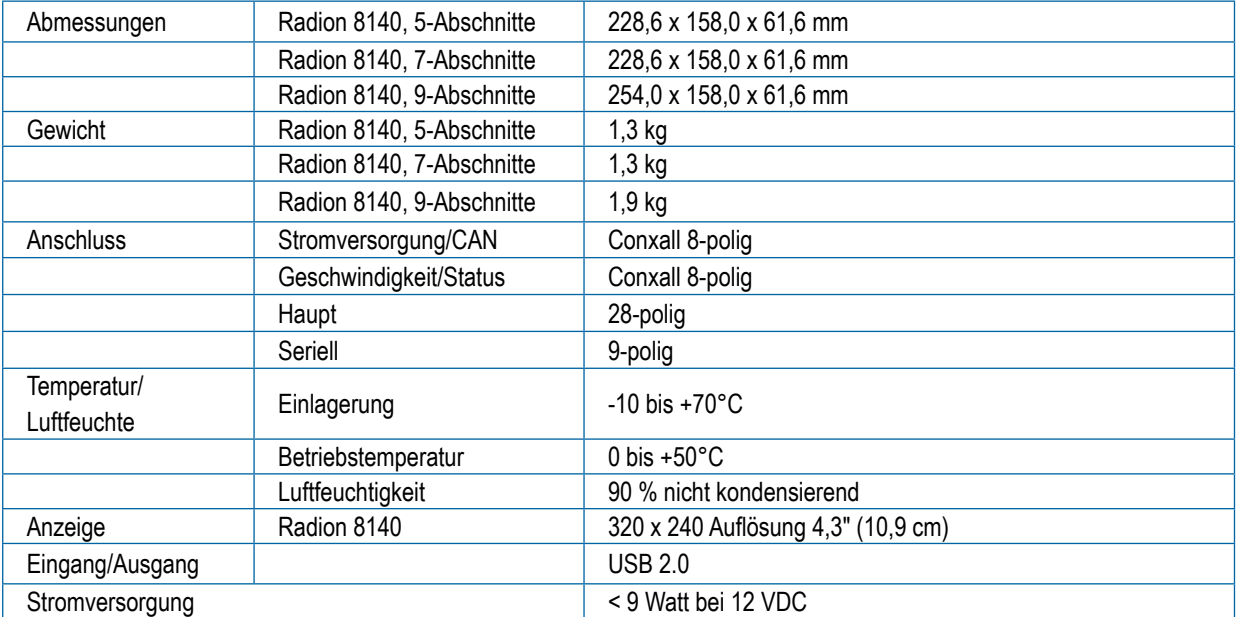

## RADION 8140 **BEDIENUNGSANLEITUNG**

## **[NR. 1 EINSCHALTEN](#page-4-0)**

## **[NR.2 BEDIENUNGSBILDSCHIRM](#page-6-0)**

## **[NR. 3 GEHE ZU START](#page-8-0)**

[1\) FESTLEGEN DER LOKALEN KULTUREINSTELLUNGEN](#page-8-0)

[2\) EINRICHTEN DER AUFTRAGSPARAMETER](#page-8-0)

[3\) EINRICHTEN DER MASCHINE](#page-9-0)

- [1\) Betrieb](#page-9-0)
- [2\) Geräteparameter](#page-10-0)
- [3\) Kalibrationen](#page-13-0)

### **[NR. 4 NEUEN AUFTRAG STARTEN ODER AUFTRAG](#page-14-0)  [FORTSETZEN](#page-14-0)**

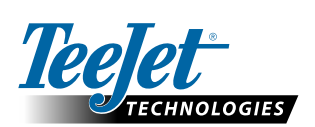

### **www.teejet.com**

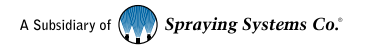

98-01467-DE-A4 R5 German / Deutsch © TeeJet Technologies 2020

### **Urheberrecht**

© 2020 TeeJet Technologies. Alle Rechte vorbehalten. Jegliche Vervielfältigung, Übersetzung oder Verkleinerung dieser Publikation oder der darin beschriebenen Software sowohl in Gänze als auch in Teilen und in welcher Form auch immer – sei es elektronisch bzw. maschinenlesbar, als Aufnahme oder in anderer Form – ist ohne die schriftliche Genehmigung durch TeeJet Technologies nicht gestattet.

### **Marken**

Soweit nicht anderweitig angegeben, handelt es sich bei allen anderen Marken- und Produktnamen um Warenzeichen bzw. eingetragene Warenzeichen des jeweiligen Unternehmens.

### **Haftungsbeschränkung**

TEEJET TECHNOLOGIES ÜBERNIMMT FÜR DIE HIER BEREITGESTELLTEN INFORMATIONEN WEDER AUSDRÜCKLICHE NOCH STILLSCHWEIGENDE GEWÄHR. ES WIRD WEDER URHEBERRECHTLICHE NOCH PATENTRECHTLICHE HAFTUNG ÜBERNOMMEN. TEEJET TECHNOLOGIES ÜBERNIMMT KEINE HAFTUNG FÜR GESCHÄFTSAUSFALL, ENTGANGENE GEWINNE, NUTZUNGSSCHÄDEN, DATENVERLUST, BETRIEBSUNTERBRECHUNG SOWIE INDIREKTE, BESONDERE, ENTSTANDENE ODER MITTELBARE SCHÄDEN JEDWEDER ART – AUCH DANN NICHT, WENN TEEJET TECHNOLOGIES ÜBER SOLCHE DURCH TEEJET TECHNOLOGIES SOFTWARE VERURSACHTEN SCHÄDEN INFORMIERT WURDE.